$\begin{tabular}{c} \hline \quad \quad \quad & \quad \quad & \quad \quad \\ \hline \quad \quad & \quad \quad & \quad \quad \\ \hline \quad \quad & \quad \quad & \quad \quad \\ \hline \quad \quad & \quad \quad & \quad \quad \\ \hline \quad \quad & \quad \quad & \quad \quad \\ \hline \quad \quad & \quad \quad & \quad \quad \\ \hline \quad \quad & \quad \quad & \quad \quad \\ \hline \quad \quad & \quad \quad & \quad \quad \\ \hline \quad \quad & \quad \quad & \quad \quad \\ \hline \quad \quad & \quad \quad & \quad \quad \\ \hline \quad \quad & \quad \quad & \quad \quad \\ \hline \quad \quad & \quad \quad$ 

# Käyttöopas Smartec CLD132/134

Mittausjärjestelmät, joissa on johtavuuden ja pitoisuuden mittauksella varustettu induktiivinen anturi, elintarviketeollisuuteen PROFIBUS PA/DP

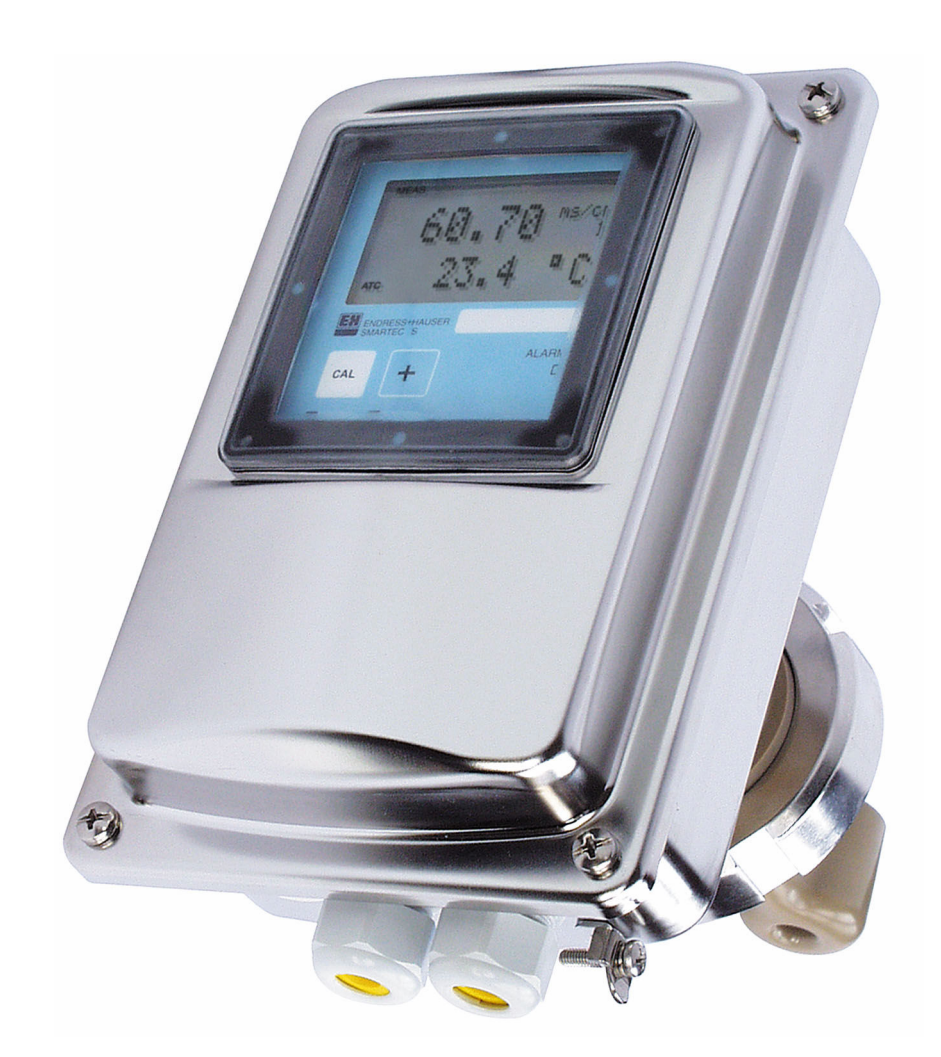

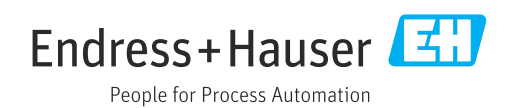

# Sisällysluettelo

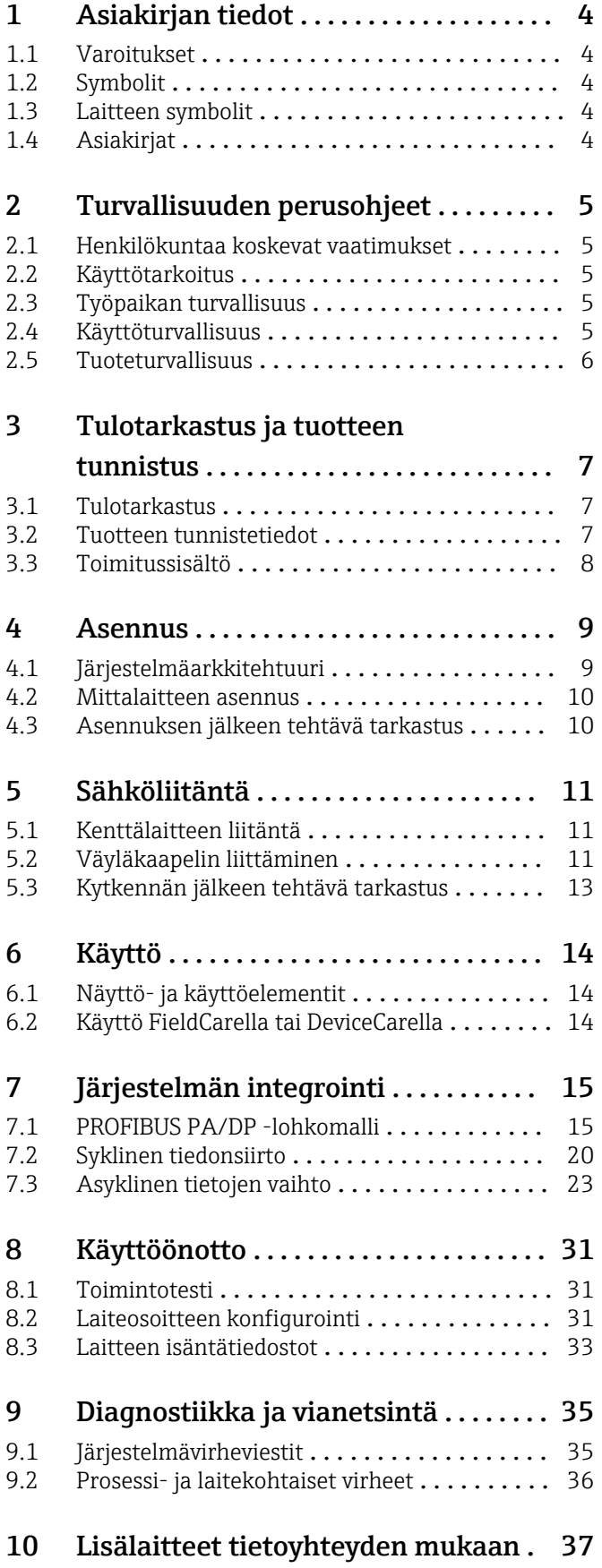

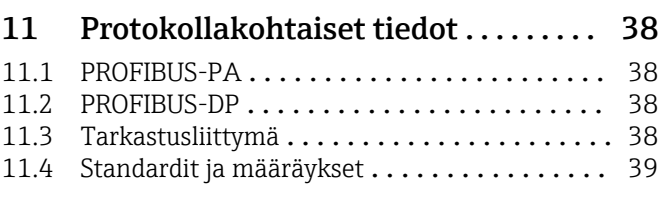

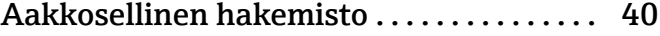

# <span id="page-3-0"></span>1 Asiakirjan tiedot

## 1.1 Varoitukset

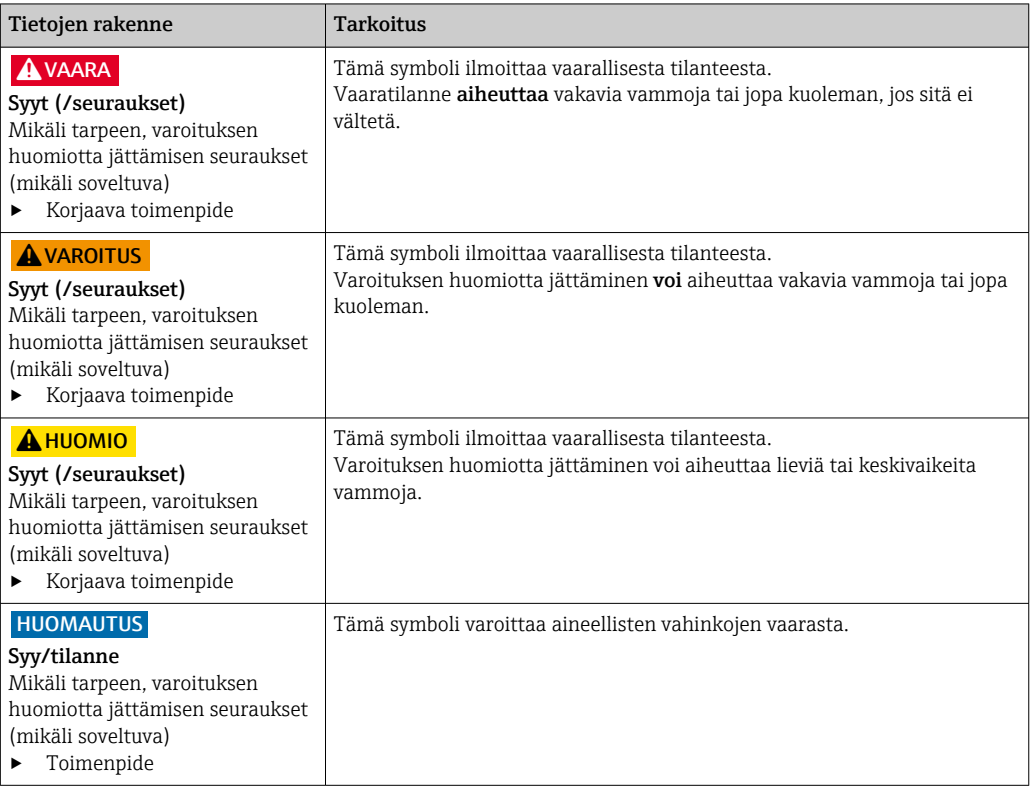

## 1.2 Symbolit

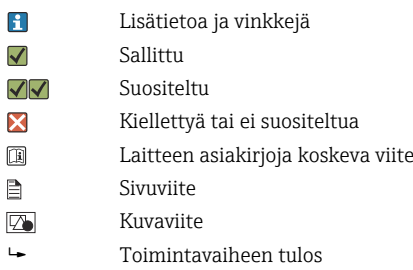

## 1.3 Laitteen symbolit

 $\bigwedge\hspace{-0.5mm}-\hspace{-0.5mm}\Box$ Laitteen asiakirjoja koskeva viite

## 1.4 Asiakirjat

Käyttöohjeet Smartec CLD132, BA00207C

Käyttöohjeet Smartec CLD134, BA00401C

Käyttöopas suunnitteluun ja käyttöönottoon PROFIBUS DP/PA, BA00034S

## <span id="page-4-0"></span>2 Turvallisuuden perusohjeet

## 2.1 Henkilökuntaa koskevat vaatimukset

- Mittauslaitteiden asennuksen, käyttöönoton ja huollon saa tehdä vain erikoiskoulutuksen saanut tekninen henkilökunta.
- Teknisellä henkilökunnalla pitää olla laitoksen esimiehen valtuutus kyseisten tehtävien suorittamiseen.
- Sähköliitännän saa tehdä vain sähköteknikko.
- Teknisen henkilökunnan täytyy lukea ja ymmärtää nämä käyttöohjeet ja noudattaa niiden sisältämiä ohjeita.
- Vain valtuutettu ja erikoiskoulutettu henkilökunta saa korjata mittauspisteiden virheet.

Ne korjaustyöt, joita ei ole kuvattu toimitetuissa käyttöohjeissa, tulee teettää vain laitteen valmistajan tehtaalla tai huoltokorjaamossa.

## 2.2 Käyttötarkoitus

Smartec CLD132 ja CLD134 ovat johtavuuden mittausjärjestelmiä. PROFIBUS käyttöliittymällä laitetta voidaan käyttää laitoksen hallintatyökalulla, esim. FieldCare, tai käyttöönottotyökalulla, esim. DeviceCare, tietokoneella.

PROFIBUS on IEC 61158/IEC 61508:n mukainen avoin kenttäväylästandardi. Se on suunniteltu täyttämään erityisesti prosessisuunnittelun vaatimukset ja mahdollistaa useiden mittauslaitteiden liittämisen väylälinjaan. IEC 1158-2:n mukainen lähetysmenetelmä takaa turvallisen signaalin lähetyksen.

Laitteen käyttäminen muihin kuin kuvatun mukaisiin käyttötarkoituksiin aiheuttaa vaaraa ihmisille ja koko mittausjärjestelmälle ja on siksi kiellettyä.

Valmistaja ei vastaa vahingoista, jotka aiheutuvat väärästä tai käyttötarkoituksen vastaisesta käytöstä.

## 2.3 Työpaikan turvallisuus

Käyttäjä on vastuussa seuraavien turvallisuusmääräysten noudattamisesta:

- Asennusohjeet
- Paikalliset standardit ja määräykset
- Räjähdyssuojausta koskevat määräykset

#### Sähkömagneettinen yhteensopivuus

- Tuotteen sähkömagneettinen yhteensopivuus on testattu teollisuuslaitteisiin sovellettavien kansainvälisten standardien mukaan.
- Ilmoitettu sähkömagneettinen yhteensopivuus koskee vain tuotetta, joka on kytketty näiden käyttöohjeiden mukaan.

## 2.4 Käyttöturvallisuus

#### Ennen kuin otat käyttöön koko mittauspisteen:

- 1. Varmista, että kaikki kytkennät on tehty oikein.
- 2. Varmista, että sähköjohdot ja letkuliittimet ovat ehjiä.
- 3. Älä käytä viallisia tuotteita ja estä niiden tahaton käyttö.
- 4. Merkitse rikkinäiset tuotteet viallisiksi.

#### <span id="page-5-0"></span>Käytön aikana:

‣ Jos vikaa ei voi korjata: Tuote täytyy poistaa käytöstä ja suojata tahattomalta käytöltä.

## 2.5 Tuoteturvallisuus

Tämä tuote on suunniteltu alan viimeisimpien turvallisuusvaatimusten mukaan, testattu ja toimitettu tehtaalta käyttöturvallisessa kunnossa. Sen tuotannossa on noudatettu asiaankuuluvia säännöstöjä ja kansainvälisiä standardeja.

Takuu on voimassa vain siinä tapauksessa, että laitteen asennus ja käyttö tapahtuu käyttöohjeissa kuvattujen ohjeiden mukaan. Laite on varustettu turvallisuusmekanismeilla, jotka suojaavat laitteen asetusten tahattomilta muutoksilta.

IT-turvallisuustoimet yhdessä käyttäjien turvallisuusstandardien kanssa, joiden tarkoituksena on antaa lisäturvaa laitteelle ja tiedonsiirrolle, on käyttäjien itse pantava toimeen.

## <span id="page-6-0"></span>3 Tulotarkastus ja tuotteen tunnistus

## 3.1 Tulotarkastus

- 1. Varmista, että pakkaus on ehjä.
	- Ilmoita toimittajalle kaikista pakkaukseen liittyvistä vaurioista. Säilytä vaurioitunut pakkaus, kunnes asia on selvitetty.
- 2. Varmista, että sisältö on ehjä.
	- Ilmoita toimittajalle kaikista pakkauksen sisältöön liittyvistä vaurioista. Säilytä vaurioituneet tavarat, kunnes asia on selvitetty.
- 3. Tarkasta, että toimitus sisältää kaikki tilatut osat ja ettei mitään osia puutu. Vertaa toimitusasiakirjoja tekemääsi tilaukseen.
- 4. Pakkaa tuote säilytystä ja kuljetusta varten niin, että se on suojattu iskuilta ja kosteudelta.
	- Alkuperäinen pakkaus tarjoaa parhaan suojan. Varmista, että sallittuja ympäristöolosuhteita noudatetaan.

Jos sinulla on kysyttävää, ota yhteys myyjään tai paikalliseen edustajaan.

## 3.2 Tuotteen tunnistetiedot

### 3.2.1 laitekilpi

Laitekilpi sisältää seuraavat laitetiedot:

- Valmistajan tunniste
- Tilauskoodi
- Sarjanumero
- Ympäristö- ja prosessiolosuhteet
- Tulo- ja lähtöarvot
- Turvallisuustiedot ja varoitukset
- Kotelointiluokka
- ‣ Vertaa laitekilven tietoja tekemääsi tilaukseen.

## 3.2.2 Tuotteen tunnistaminen

#### Tuotesivu

[www.endress.com/CLD132](https://www.endress.com/CLD132) [www.endress.com/CLD134](https://www.endress.com/CLD134)

#### Tilauskoodin tulkinta

Tuotteen tilausnumero ja sarjanumero löytyvät seuraavista kohdista:

- Laitekilvestä
- Toimitusasiakirjoista

#### Tuotetta koskevien tietojen hankinta

1. Mene kohteeseen [www.endress.com.](https://www.endress.com)

- 2. Sivuhaku (suurennuslasin symboli): syötä voimassa oleva sarjanumero.
- 3. Haku (suurennuslasi).
	- Tuotteen rakenne näytetään ponnahdusikkunassa.

<span id="page-7-0"></span>4. Napsauta tuotekuvaketta.

Uusi ikkuna avautuu. Tässä täytät laitteesi tietoja, mukaan lukien tuoteasiakirjat.

## 3.3 Toimitussisältö

#### CLD132

PROFIBUSIN "kompaktiversion" toimitussisältö on seuraava:

- Kompakti mittausjärjestelmä Smartec, jossa integroitu anturi
- Liitäntärima
- Palkeet (laiteversiolle -\*GE1\*\*\*\*\*)
- Käyttöohjeet BA00207C
- Käyttöohjeet kenttätietoyhteyteen PROFIBUS BA00213C:n kanssa
- M12-liitin (laiteversiolle -\*\*\*\*\*\*PF\*)

PROFIBUSIN "Etäversion" toimitussisältö on seuraava:

- Smartec-lähetin
- CLS52 induktiivinen johtavuusanturi, jossa kiinteä kaapeli
- Liitäntärima
- Palkeet (laiteversiolle -\*GE1\*\*\*\*\*)
- Käyttöohjeet BA00207C
- Käyttöohjeet kenttätietoyhteyteen PROFIBUS BA00213C:n kanssa
- M12-liitin (laiteversiolle -\*\*\*\*\*\*PF\*)

#### CLD134

PROFIBUSIN "kompaktiversion" toimitussisältö on seuraava:

- Smartec kompakti mittausjärjestelmä, jossa upotettu anturi
- Liitäntärima
- Käyttöohjeet BA00401C
- Käyttöohjeet kenttätietoyhteyteen PROFIBUS BA00213C:n kanssa
- M12-liitin (laiteversiolle -\*\*\*\*\*\*PF\*)

"Erillisversion" toimitussisältö on seuraava:

- Smartec-lähetin
- CLS54 induktiivinen johtavuusanturi, jossa kiinteä kaapeli
- Liitäntärima
- Käyttöohjeet BA00401C
- Käyttöohjeet kenttätietoyhteyteen PROFIBUS BA00213C:n kanssa
- M12-liitin (laiteversiolle -\*\*\*\*\*\*PF\*)

"Lähetin ilman anturia" -version toimitussisältö sisältää:

- Smartec CLD134 -lähetin
- Liitäntärima
- Käyttöohjeet BA00401C/07/EN
- Käyttöohjeet kenttätietoyhteyteen PROFIBUS BA00213C:n kanssa
- M12-liitin (laiteversiolle -\*\*\*\*\*\*PF\*)

## <span id="page-8-0"></span>4 Asennus

## 4.1 Järjestelmäarkkitehtuuri

Täydellinen mittausjärjestelmä sisältää seuraavat

- CLD132 tai CLD134-lähetin, jossa PROFIBUS PA tai DP
- Segmenttikytkin (vain PA)
- PROFIBUS-väyläpääte
- Johdot sisältävät väylän jakolaitteen
- Ohjelmoitava logiikkaohjain (PLC) tai PC, jossa FieldCare tai DeviceCare

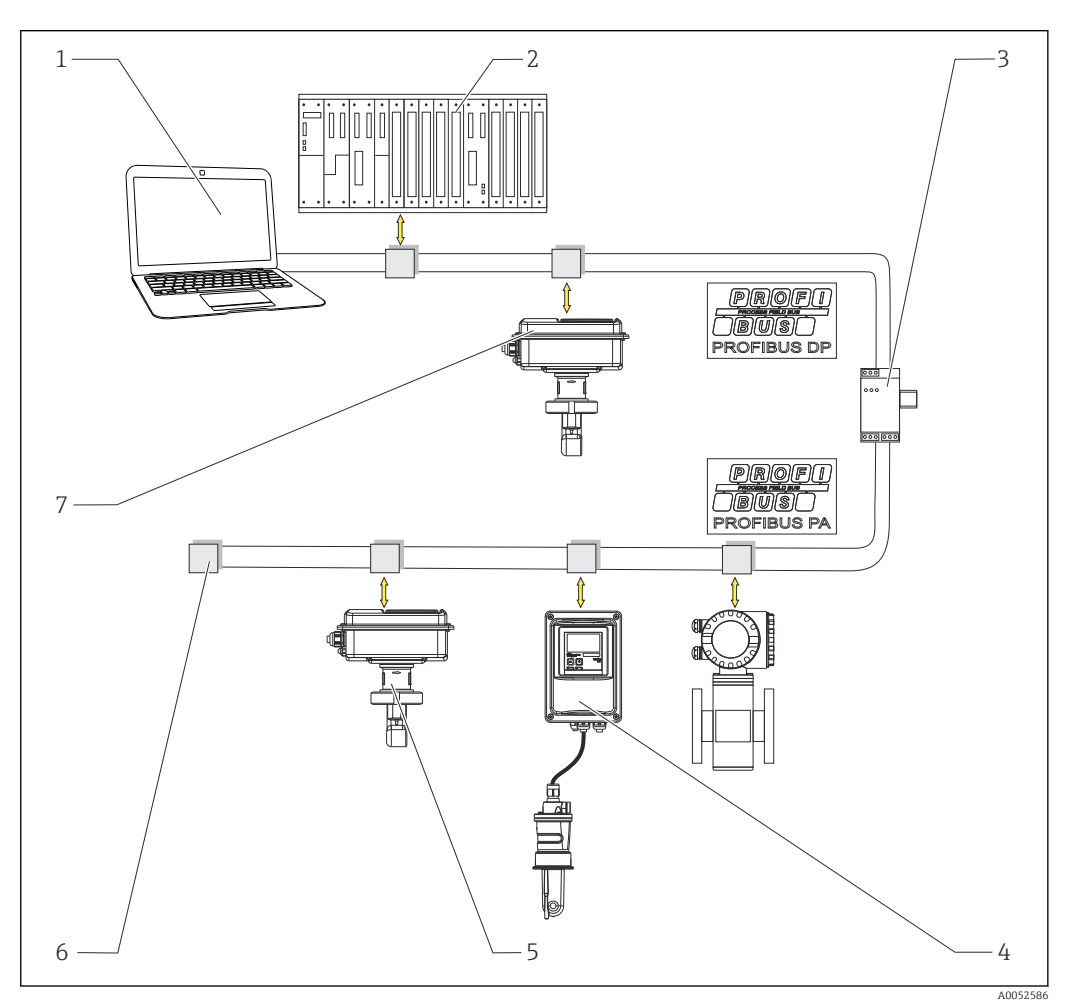

- *1 Mittausjärjestelmät, joissa PROFIBUS-käyttöliittymä*
- *1 PC, jossa PROFIBUS-käyttöliittymä ja käyttöohjelmisto*
- *2 PLC*
- *3 Segmenttikytkin*
- *4 CLD132 tai CLD134 PROFIBUS PA -etäversio, jossa CLS52 tai CLS54*
- *5 CLD132 tai CLD134 PROFIBUS PA -kompakti versio*
- *6 Päätevastus*
- *7 CLD132 tai CLD134 PROFIBUS PA -kompakti versio*

Lähettimien maksimimäärä väyläsegmentissä määritetään niiden kulutuksen, väyläliittimen tehon ja vaaditun väylän pituuden mukaan.

Käyttöopas suunnitteluun ja käyttöönottoon PROFIBUS DP/PA, BA00034S

## <span id="page-9-0"></span>4.2 Mittalaitteen asennus

- ‣ Tee asennus käyttöohjeiden mukaan.
- Käyttöohjeet Smartec CLD132, BA00207C

Käyttöohjeet Smartec CLD134, BA00401C

## 4.3 Asennuksen jälkeen tehtävä tarkastus

- 1. Asennuksen jälkeen tarkasta, että mittausjärjestelmässä ei ole vaurioita.
- 2. Tarkasta, että anturi on kohdistettu väliaineen virtaussuunnan kanssa.
- 3. Tarkasta, että anturin käämirunko on upotettu kokonaan väliaineeseen.

## <span id="page-10-0"></span>5 Sähköliitäntä

### **A**VAROITUS

#### Laite on jännitteinen!

Virheellinen kytkentä voi aiheuttaa vammoja tai jopa kuoleman!

- ‣ Sähköliitännän saa tehdä vain sähköteknikko.
- ‣ Teknisen henkilökunnan täytyy lukea ja ymmärtää nämä käyttöohjeet ja noudattaa niiden sisältämiä ohjeita.
- ‣ Varmista ennen kytkentätöiden aloittamista, että kaikki kaapelit ovat jännitteettömiä.

## 5.1 Kenttälaitteen liitäntä

‣ Tee sähköliitäntä käyttöohjeiden mukaan.

Käyttöohjeet Smartec CLD132, BA00207C m

Käyttöohjeet Smartec CLD134, BA00401C m

## 5.2 Väyläkaapelin liittäminen

Kaapelin syöttäminen koteloon

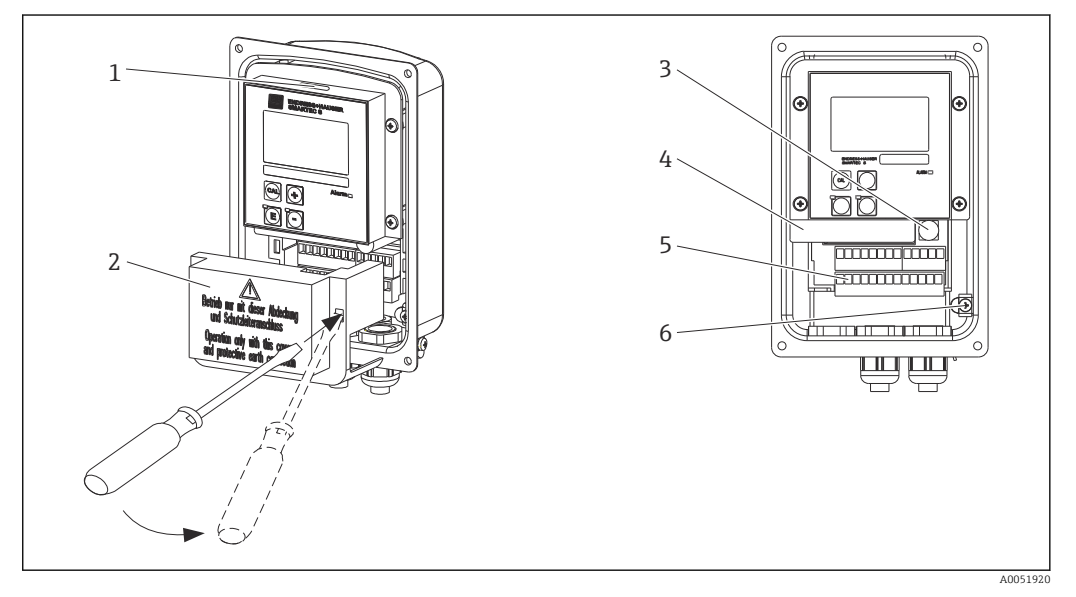

 *2 Väyläkaapelin liittäminen (oikea = irrota kansikehys, vasen = näkymä ilman kansikehystä)*

- *1 DIL-kytkimen portti*
- *2 Kansikehikko*
- *3 Sulake*
- *4 Irrotettava sähkörasia*
- *5 Liittimet*
- *6 Kotelon maadoitus*

1. Löysää Phillips-ruuvia ja irrota kotelon kansi.

2. Irrota riviliittimien päällä oleva kansikehys. Tee se niin, että laita ruuvimeisseli loveen ja työnnä kappale alas ().

3. Ohjaa kaapeli läpiviennin läpi liitäntäkoteloon.

#### Johdon liittäminen PA-laitteeseen

1. Asenna väyläkaapeli erittäin kestävällä läpiviennillä tai M12-liittimellä.

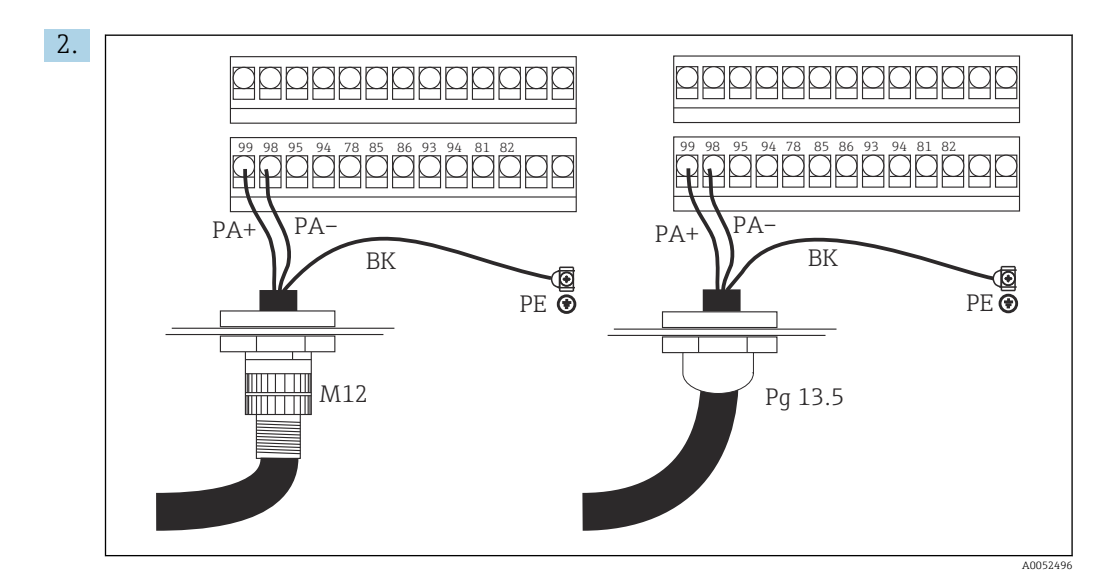

Liitä väyläkaapelin kaapelijohtimet riviliittimeen. PA + ja PA- -liitäntöjen napaisuuden sekoittaminen ei vaikuta toimintaan.

3. Kiristä kaapeliläpivienti.

4. Sulje kotelon kansi.

#### Kaapelin liittäminen DP-laitteeseen

1. Asenna väyläkaapeli erittäin kestävällä läpiviennillä.

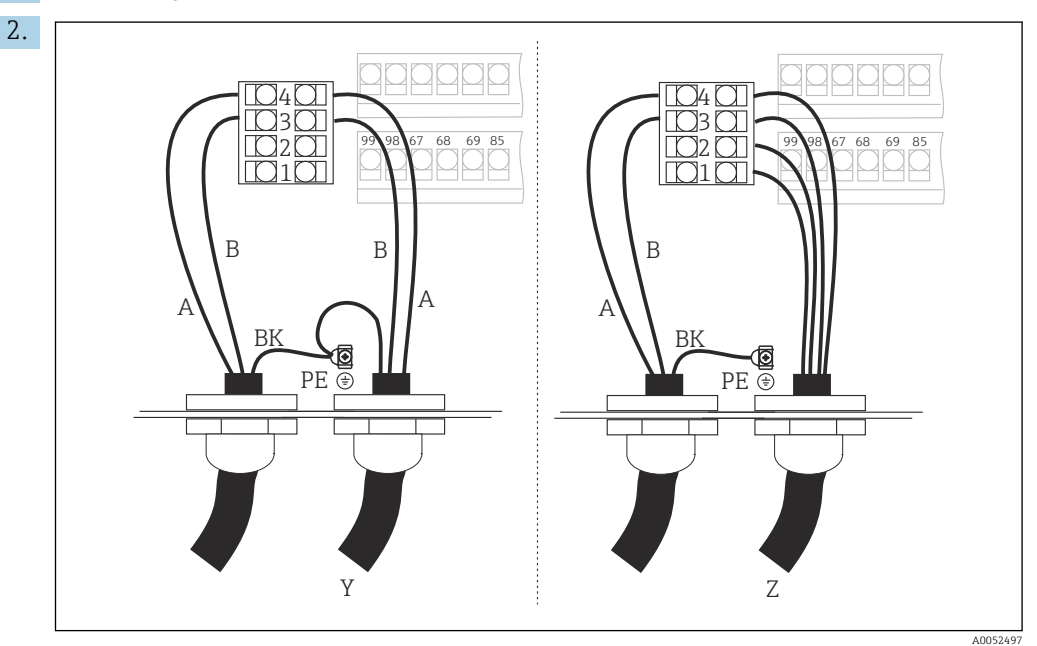

*1 GND*

- *2 Virransyöttö +5 V väyläliittimelle*
- *3 B (RxD / TxD-P)*
- *4 A (RxD / TxD-N)*
- *Y Seuraava PROFIBUS-laite (silmukan läpi)*
- *Z Väyläpääte*

Liitä väyläkaapelin kaapelijohtimet riviliittimeen.

- 3. Kiristä kaapeliläpivienti.
- 4. Sulje kotelon kansi.

#### <span id="page-12-0"></span>Väyläpääte

PROFIBUS PA:n ja DP:n väyläliitännät ovat erilaiset.

- Jokainen PROFIBUS PA -väyläsegmentti on liitettävä passiiviseen väyläliitäntään molemmista päistä.
- Jokainen PROFIBUS DP -väyläsegmentti on liitettävä aktiiviseen väyläliitäntään molemmista päistä.

## 5.3 Kytkennän jälkeen tehtävä tarkastus

‣ Kun sähkökytkennän johdotus on kerran tehty, suorita seuraavat tarkistukset:

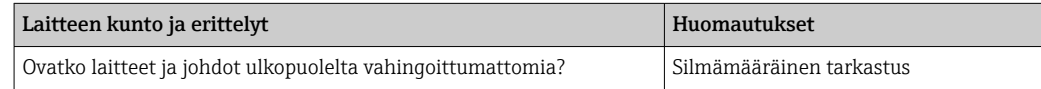

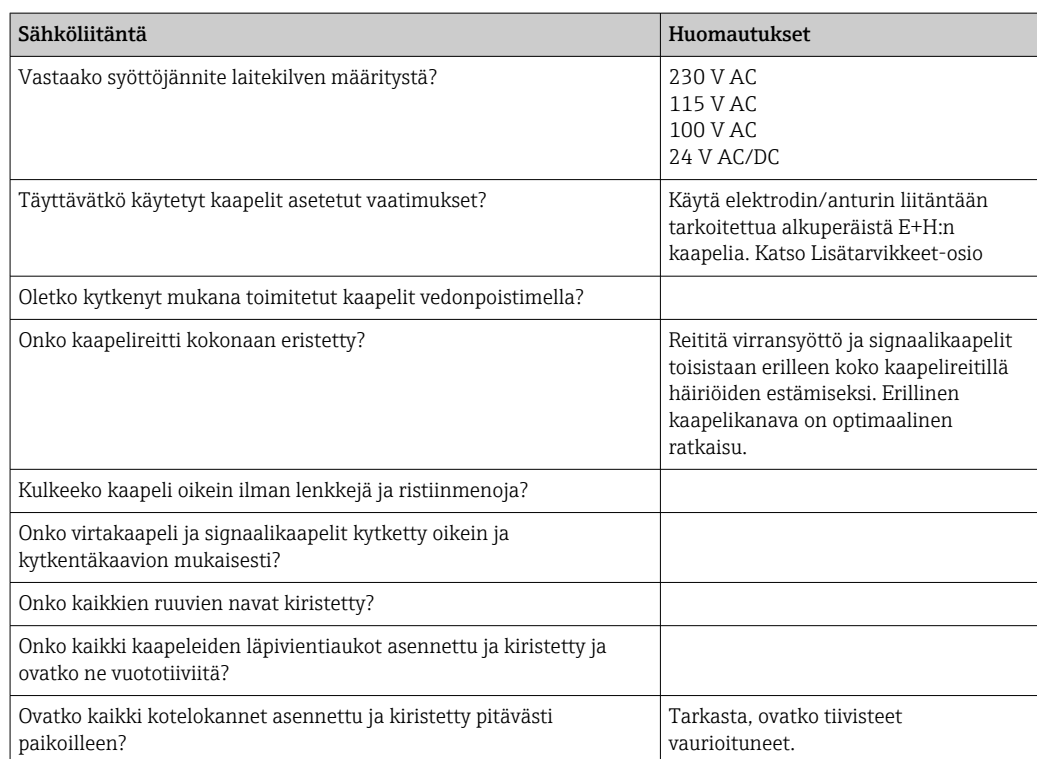

## <span id="page-13-0"></span>6 Käyttö

## 6.1 Näyttö- ja käyttöelementit

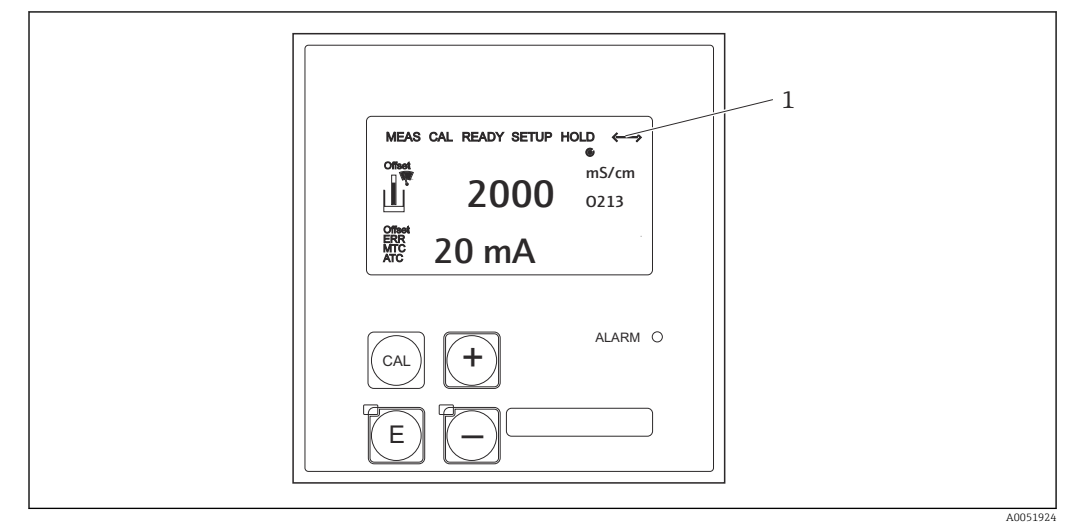

 *3 Käyttöliittymä*

*1 Näyttösymboli aktiiviseen tietoyhteyteen PROFIBUS-liittymällä*

Painikkeiden ja symbolien selitykset:

‣ Katso käyttöohjeet.

Käyttöohjeet Smartec CLD132, BA00207C m

Käyttöohjeet Smartec CLD134, BA00401C

## 6.2 Käyttö FieldCarella tai DeviceCarella

Fieldcare on FDT-pohjainen Endress+Hauserin laitoksen hallintatyökalu. Se auttaa konfiguroimaan kaikki laitoksesi älykkäät kenttälaitteet ja valvomaan niitä. Tilatiedon ansiosta käytössäsi on yksinkertainen, mutta tehokas työkalu laitevalvontaa varten.

- PROFIBUSIN tuet
- Tukee useita Endress+Hauserin laitteita
- Tukee kolmannen osapuolen laitteita, jotka täyttävät FDT-standardin, esim. koneisto, I/O-järjestelmät, anturit
- Varmistaa täyden toimivuuden kaikille laitteille, joissa on DTM:t
- Tarjoaa yleisen profiilitoiminnan kolmannen osapuolen kenttälaitteille, joilla ei ole DTM-toimittajaa

DeviceCare on Endress+Hauserin kehittämä sovellus Endress+Hauser-laitteiden konfigurointia varten. Kaikki laitoksen älylaitteet voidaan konfiguroida liitännällä pisteestä pisteeseen tai pisteestä väylään.

m

Katso asennuksen kuvaus käyttöohjeista.

FieldCare/DeviceCare, BA00027S

## <span id="page-14-0"></span>7 Järjestelmän integrointi

## 7.1 PROFIBUS PA/DP -lohkomalli

PROFIBUS-konfiguroinnissa kaikki laiteparametrit on luokiteltu toiminnallisten ominaisuuksiensa mukaan ja tehtävät on jaettu yleensä kolmeen eri lohkoon. Lohkoa saatetaan pitää säiliönä, johon parametrit ja liittyvät toiminnot sisällytetään (katso ).

PROFIBUS-laitteessa on seuraavat lohkot:

- Fyysinen lohko (laitelohko)
	- Fyysinen lohko sisältää laitteen kaikki laitekohtaiset ominaisuudet.
- Yksi tai useampi muunninlohko Muunninlohko sisältää laitteen kaikki mittaus- ja laitekohtaiset parametrit. Mittausperiaatteet (esim. johtavuus, lämpötila) on kuvattu muunninlohkoissa PROFIBUS Profile 3.0:n erittelyjen mukaan.
- Yksi tai useampi toimintolohko (toimintolohko) Toimintolohko sisältää laitteen automaattiset toiminnot. Lähetin sisältää Analog Input lohkot, joita voidaan käyttää mitattujen arvojen skaalaamiseen ja raja-arvojen ylityksen tarkastamiseen.

Näihin lohkoihin voidaan sovittaa erilaisia automaatiotoimintoja. Näiden lohkojen lisäksi lähetin voi sisältää myös minkä tahansa määrän muita lohkoja. Ne sisältävät esimerkiksi useita Analog Input -toimintalohkoja, jos lähettimellä on enemmän kuin yksi prosessimuuttuja.

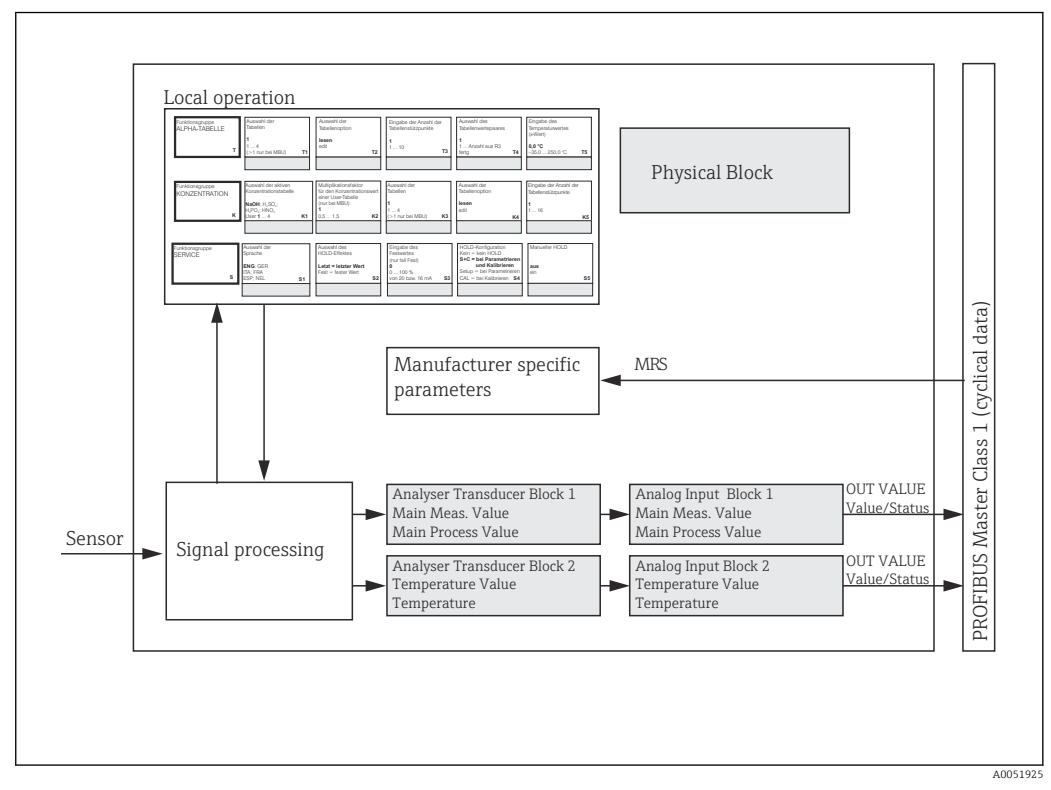

 *4 Lohkomalli (harmaa = profiililohkot)*

## 7.1.1 Fyysinen lohko (laitelohko)

Fyysinen lohko sisältää kaikki tiedot, jotka yksilöllisesti tunnistavat lähettimen ja luonnehtivat sitä. Lähettimen laitekilven elektroninen versio. Fyysisten lohkojen parametreja ovat esim. laitetyyppi, laitenimi, valmistajan tunnistaminen, sarjanumero.

Fyysisen lohkon toinen tehtävä on hallita yleisiä parametrejä ja toimintoja, jotka vaikuttavat lähettimessä jäljellä olevien lohkojen suorittamiseen. Fyysinen lohko on siksi keskusyksikkö, joka tarkastaa myös laitteen tilan ja vaikuttaa muihin lohkoihin tai ohjaa niiden toimivuutta ja näin ollen laitteen käytettävyyttä.

### 7.1.2 Kirjoitussuojaus

• Laitteiston kirjoitussuojaus paikan päällä

Voit lukita laitteen paikan päällä konfigurointitoimintoja varten painamalla painikkeita Plus ja ENTER samanaikaisesti.

Avaa laite lukituksesta painamalla painikkeita CAL ja MINUS.

• Laitteiston kirjoitussuojaus PROFIBUSILLA Parametri HW\_WRITE\_PROTECTION osoittaa laitteiston kirjoitussuojauksen tilan. Seuraavat tilat ovat mahdollisia: 1: Laitteiston kirjoitussuojaus on käytössä, laitetietoja ei voi korvata 0: Laitteiston kirjoitussuojaus ei ole käytössä, laitetiedot voi korvata • Ohjelmiston kirjoitussuojaus

Voit asettaa kirjoitussuojauksen myös ohjelmistoon estääksesi kaikkien parametrien asyklisen ylikirjoituksen. Tee tämä tekemällä syöttö parametriin WRITE\_LOCKING. Seuraavat syötöt ovat sallittuja:

2457: Laitetietojen päälle voidaan kirjoittaa (tehdasasetus) 0: Laitetietojen päälle ei voi kirjoittaa

Käyttöohjeet Smartec CLD132, BA00207C

### 7.1.3 Parametri LOCAL\_OP\_ENABLE

Käytä tätä parametriä joko salliaksesi paikallisen käytön tai lukitaksesi sen laitteella.

Seuraavat arvot ovat mahdollisia:

**0**: Pois käytöstä

Paikalliskäyttö on lukittu. Voit muuttaa tämän tilan vain väylän kautta. Koodi 9998 tulee näyttöön paikalliskäytössä. Lähetin toimii samalla tavalla kuin kirjoitussuojattu laitteisto näppäimistön kautta.

• 1: Käytössä.

Paikalliskäyttö on käytössä. Isännältä tulevat käskyt ovat kuitenkin etusijalla paikan päällä olevien komentojen sijasta.

Jos tietoyhteys ei toimi yli 30 sekuntiin, paikalliskäyttö otetaan automaattisesti käyttöön.

Jos tietoyhteys ei toimi, kun paikalliskäyttö on lukittu, laite palaa välittömästi lukitustilaan, kun tietoyhteys taas toimii.

### 7.1.4 Parametri PB\_TAG\_DESC

Voit määrittää asiakaskohtaisen numeron (TAG-numeron) seuraavasti:

- paikalliskäytössä valikosta I2 (toimintoryhmä INTERFACE) tai
- fyysisen lohkon PROFIBUS-parametrilla TAG\_DESC.

Jos muutat tag-numeron jommallakummalla kahdesta vaihtoehdosta, muutos voidaan myös nähdä välittömästi toisessa paikassa.

### 7.1.5 Parametri FACTORY\_RESET

Käyttämällä parametria FACTORY RESET voit nollata seuraavat tiedot:

- 1 Kaikki PNO-oletusarvojen tiedot
- 2506 Lähettimen käynnistys lämpimänä
- 2712 Väylän osoite
- 32768 Kalibrointitiedot
- 32769 Asetustiedot

Paikalliskäytöllä voit joko nollata kaikki tiedot tehdasasetuksiin tai poistaa anturin tiedot valikkokentässä S10 (SERVICE-toimintoryhmä).

## 7.1.6 Parametri IDENT\_NUMBER\_SELECTOR

Parametrilla voit vaihtaa lähettimen tilaa kolmen eri toimintatilan välillä, jokaisessa on eri toiminto suhteessa jaksottaisiin tietoihin:

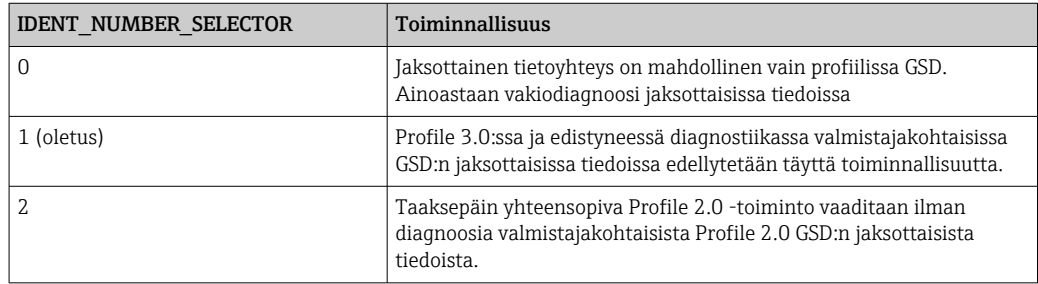

(Katso myös taulukko laitteen isäntätiedostoissa ).

## 7.1.7 Analog Input -lohko (toimintolohko)

Analog Input -toimintolohkossa muunninlohko valmistelee prosessimuuttujat (johtavuus ja lämpötila) mittalaitteiden ja ohjauksen osalta automaattisia toimintoja (esim. skaalaus, raja-arvojen prosessointi) varten. PROFIBUSIN sisältävässä lähettimessä on kaksi Analog Input -toimintolohkoa.

## 7.1.8 Signaalinkäsittely

Seuraavassa on kaaviokuva Analog input -toimintolohkon sisäisestä rakenteesta:

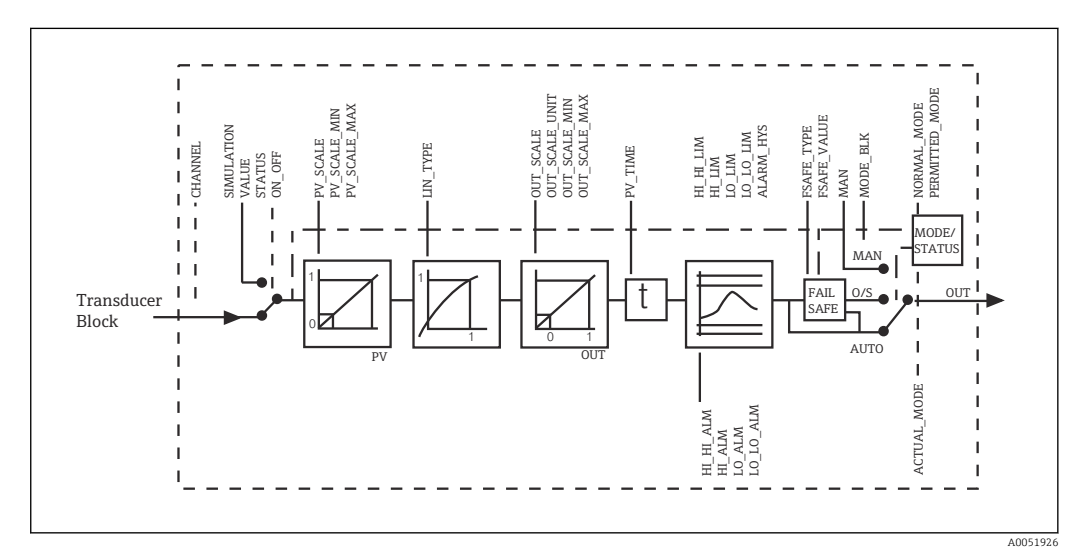

 *5 Kaavio sisäisestä rakenteesta Analog input -toimintolohkossa*

Analog Input -toimintolohko vastaanottaa tuloarvonsa Analyzer Transducer -lohkosta. Tuloarvot on määritetty pysyvästi Analog Input -toimintolohkoon:

- Pääprosessiarvo Analog Input -toimintolohko 1 (AI 1)
- Lämpötila Analog Input -toimintolohko 2 (AI 2)

### 7.1.9 SIMULATE

Parametriryhmässä SIMULATE voit vaihtaa tuloarvon simulointiarvoon ja aktivoida simuloinnin. Määrittämällä tilan ja simulointiarvon, voit testata automaattijärjestelmän vastauksen.

## 7.1.10 PV\_FTIME

Parametrissa PV FTIME voit vaimentaa muunnetun tuloarvon (primääriarvo = PV) määrittämällä suodattimen. Jos ajaksi määritellään 0 sekuntia, tuloarvoa ei vaimenneta.

## 7.1.11 MODE\_BLK

Parametriryhmää MODE BLK käytetään valitsemaan Analog Input -toimintolohkon toimintatila. Valitsemalla toimintatilan MAN (manuaalinen), voit suoraan määrittää lähtöarvon OUT ja OUT-tilan.

Analog Input -lohkon tärkeimmät toiminnot ja parametrit on listattu alla.

Taulukkoyhteenveto Analog Input -lohkon toiminnoista: .

### 7.1.12 Toimintatilan valitseminen

Toimintatila asetetaan parametriryhmällä MODE\_BLK. Analog Input -toimintolohko tukee seuraavia toimintatiloja:

- AUTO(Automaattinen tila)
- MAN(Manuaalinen tila)
- O/S(Ei toimi)

### 7.1.13 Yksiköiden valitseminen

Voit vaihtaa järjestelmän yksikön yhteen mitatuista arvoista Analog Input -lohkolla Fieldcaressa.

Analog Input -lohkon yksikön vaihtamisella ei alun perin ole vaikutusta PLC:lle lähetettyyn mitattuun arvoon. Tämä varmistaa, että äkillinen muutos ei voi vaikuttaa senjälkeiseen hallintaan. Jos haluat, että yksikönmuutos vaikuttaa mitattuun arvoon, aktivoi toiminto SET\_UNIT\_TO\_BUS Fieldcarella.

Toinen tapa muuttaa yksikköä on käyttämällä parametreja PV SCALE ja OUT SCALE.

### 7.1.14 OUT

Lähtöarvoa OUT verrataan varoitusrajoihin ja hälytysrajoihin (esim. HI LIM, LO LIM), jotka voidaan syöttää eri parametreilla. Jos jotakin näistä raja-arvoista rikotaan, raja-arvon prosessihälytys (esim. HI<sup>\_</sup>ALM, LO\_ALM) laukaistaan.

### 7.1.15 OUT Status

Parametriryhmän OUT tilaa käytetään raportoitaessa Analog Input -toimintolohkon tila ja OUT-lähtöarvon voimassaolo alavirran toimintalohkoihoille.

Seuraavat tila-arvot voidaan näyttää:

• GOOD\_NON\_CASCADE

Lähtöarvo OUT on voimassa ja sitä voidaan käyttää pidemmälle prosessointiin.

- UNCERTAIN
- Lähtöarvoa OUT voidaan käyttää pidemmälle prosessointiin vain rajatussa laajuudessa.
- BAD

Lähtöarvo OUT ei ole voimassa. Tämä ilmenee, kun Analog Input -toimintolohko kytketään toimintatilaan O/S tai suurien vikojen sattuessa ( ja järjestelmä- tai prosessivirheviestit käyttöohjeissa).

Laitteen sisäisten virheviestien lisäksi muut laitetoiminnot vaikuttavat OUT-arvon tilaan:

• Automaattinen pito

Jos Hold kytketään päälle, OUT-tilaksi asetetaan BAD ei määritetty (0x00).

• Kalibrointi

Kalibroinnin aikana OUT-tilaksi asetetaan UNCERTAIN tunnistimen kalibrointiarvo (0x64) (silloinkin, kun pito on kytketty päälle).

### 7.1.16 Tulon/lähdön simulointi

Voit käyttää Analog Input -toimintolohkon eri parametreja simuloidaksesi toimintolohkon tulon ja lähdön:

#### Analog Input -toimintolohkon tulon simulointi

- ► Parametriryhmällä SIMULATION voit määrittää tuloarvon (mitattu arvo ja tila).
	- Koska simulointiarvo käy koko toimintolohkon läpi, voit tarkastaa kaikki lohkon parametrin asetukset.

#### Analog Input -toimintolohkon lähdön simulointi

▶ Aseta käyttötila parametriryhmään MODE BLK arvoon MAN ja määritä suoraan vaadittu lähtöarvo parametrissa OUT.

### 7.1.17 Mitatun arvon simulointi paikalliskäytössä

Paikalliskäytössä mitattu arvosimulaation tila UNCERTAIN – simuloitu arvo siirretään toimintolohkoihin. Tämä laukaisee AI-lohkojen viansietomekanismin.

### 7.1.18 Virheensietotila (FSAFE\_TYPE)

Jos tuloarvo tai simulaatioarvon tila on (BAD), Analog Input -toimintolohko jatkaa toimintaansa parametrissa FSAFE\_TYPE määritetyssä viansietotilassa.

Parametrissa FSAFE\_TYPE on seuraava virheensietotila:

#### • FSAFE\_VALUE

Parametrissa FSAFE\_VALUE määritettyä arvoa käytetään pidemmälle prosessointiin. • LAST\_GOOD\_VALUE

- Viimeistä voimassa olevaa arvoa käytetään pidemmälle prosessointiin.
- WRONG\_VALUE

Nykyistä arvoa käytetään pidemmälle prosessointiin riippumatta BAD tilasta. Tehdasasetus on oletusarvo (FSAFE\_VALUE) arvolla 0.

Viansietotila aktivoidaan myös, jos Analog Input -toimintolohko asetetaan O/Skäyttötilaan.

### 7.1.19 Tuloarvon uudelleenskaalaus

Analog Input -toimintolohkossa tuloarvo tai tuloarvon alue voidaan skaalata automaatiovaatimusten mukaan.

#### Esimerkki:

- Muunninlohkon järjestelmäyksikkö on °C.
- Laitteen mittausalue on –10 … 150 °C.
- Lähtöalueen tulee suhteessa automaatiojärjestelmään olla 14 °F ... 302 °F.
- Mitattu arvo muunninlohkosta (tuloarvo) on uudelleenskaalattu lineaarisesti tuloskaalauksella PV SCALE halutulle lähtöalueelle OUT SCALE.
- Parametriryhmä PV\_SCALE PV\_SCALE\_MIN (V1H0) -10 PV\_SCALE\_MAX (V1H1) 150
- Parametriryhmä OUT\_SCALE OUT SCALE MIN (V1H3) 14 OUT\_SCALE\_MAX (V1H4) 302 OUT UNIT (V1H5) [°F]

Tämä tarkoittaa esimerkiksi, että tuloarvolle 25 °C, joka käyttää parametria OUT, lähetetään arvo 77 °F.

<span id="page-19-0"></span>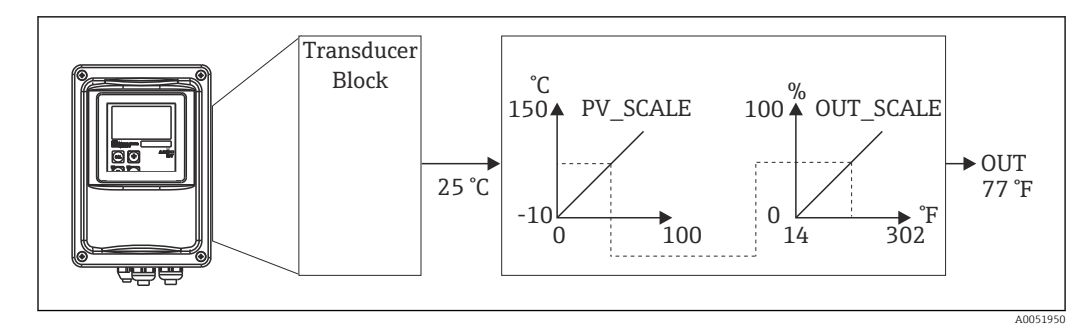

 *6 Tuloarvon skaalaus Analog Input -toimintolohkossa*

## 7.1.20 Raja-arvot

Voit asettaa prosessisi valvontaan kaksi varoitusrajaa ja kaksi hälytysraja-arvoa. Mitatun arvon tila ja raja-arvohälytysten parametrit ovat viitteellisiä suhteessa mitatun arvon suhteelliseen paikkaan. Voit myös määrittää hälytyshystereesin välttääksesi muutokset raja-arvon ilmaisimissa ja usein tapahtuvat hälytysten kytkeytymiset. Raja-arvot perustuvat lähtöarvoon OUT. Jos lähtöarvo OUT ylitetään tai se laskee alle määritettyjen raja-arvojen, automaatiojärjestelmä hälyttää raja-arvoprosessien hälytyksillä (katso alla).

Seuraavat raja-arvot voidaan määrittää:

- HI\_LIM, HI\_HI\_LIM
- LO\_LIM, LO\_LO\_LIM

## 7.1.21 Hälytyksen havaitseminen ja prosessointi

Analog Input -toimintolohko käynnistää prosessin raja-arvohälytykset. Rajaarvohälytysten tila raportoidaan automaatiojärjestelmälle seuraavilla parametreilla:

- HI\_ALM, HI\_HI\_ALM
- LO\_ALM, LO\_LO\_ALM

## 7.2 Syklinen tiedonsiirto

Syklistä tiedonsiirtoa käytetään mitattujen arvojen lähettämiseen toiminnan aikana.

### 7.2.1 Syklisten tietojen lähetyksen moduulit

Syklisten tietojen lähetystä varten lähetin tarjoaa seuraavat moduulit tulotietoina (tiedot lähettimestä PLC:hen) (katso myös lohkomalli ):

• Main Process Value

Tämä tavu siirtää primääriarvon.

- Temperature
- Tämä tavu siirtää lämpötilan.
- MRS Mittausalueen kytkin

Tätä tavua käytetään lähetettäessä ulkoinen pito ja parametrisarja vaihto PLC:ltä lähettimeen.

#### Tulotiedon tietorakenne (lähetin → PLC)

Tulotiedot lähetetään lähettimellä seuraavalla rakenteella:

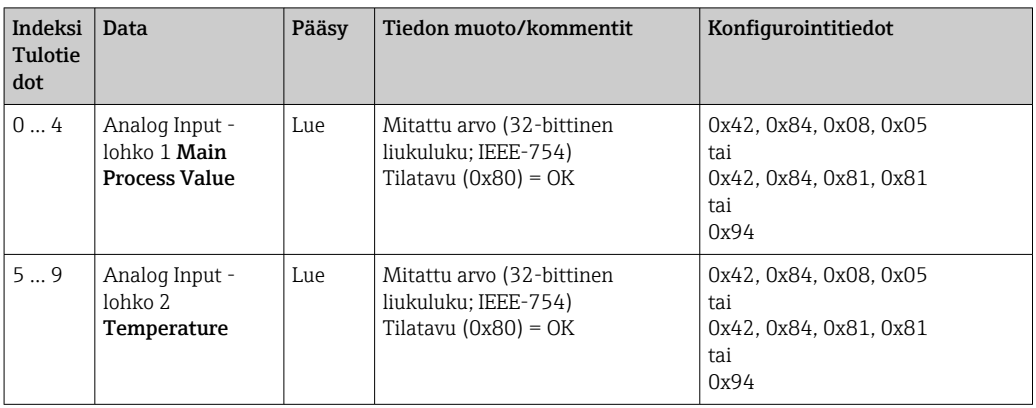

#### Lähtötiedon tietorakenne (PLC → lähetin)

PLC:n lähtötiedoilla laitteen ohjausta varten on seuraava rakenne:

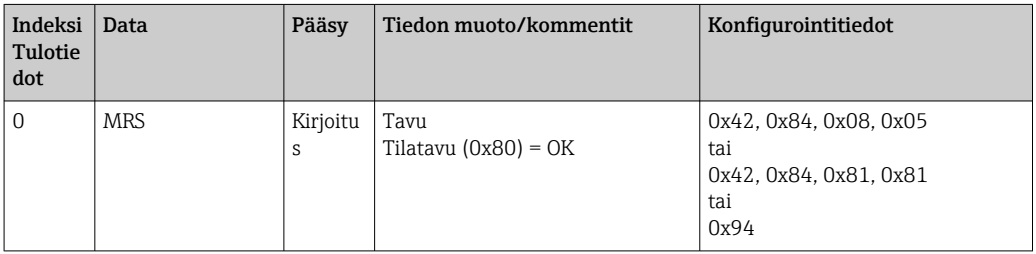

#### IEEE-754 -liukuluku

PROFIBUS prosessoi tiedot heksadesimaalikoodilla ja muuntaa sen 4 tavuksi (jokainen 8 bittiä, 4x8=32 bittiä).

Numerossa on kolme komponenttia IEEE 754:n mukaan:

- Merkki (S)
	- Merkki vaatii tarkalleen 1 bitin ja sen arvo on joko 0 (+) tai 1 (-). Sen määrittää 7 ensimmäistä tavua 32-bittisessä liukuluvussa.
- Eksponentti
- Eksponentti sisältää ensimmäisen tavun bitit 6 0, plus toisen tavun (=8 bittiä) bitin 7. • Logaritmin desimaaliosa
- Jäljellä olevat 23 bittiä käytetään logaritmin desimaaliosaan.

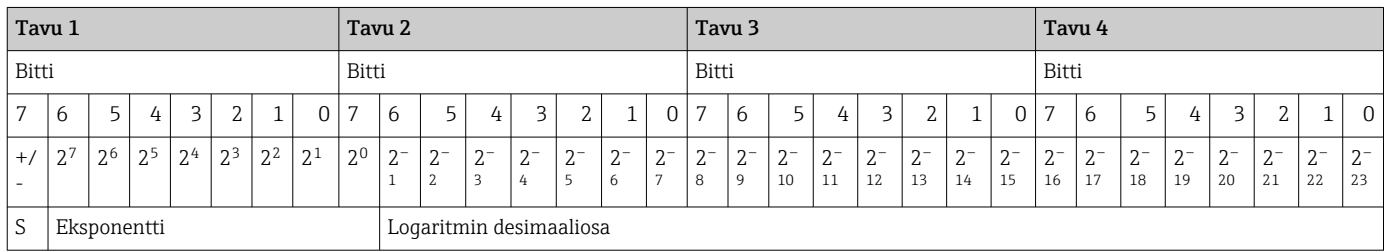

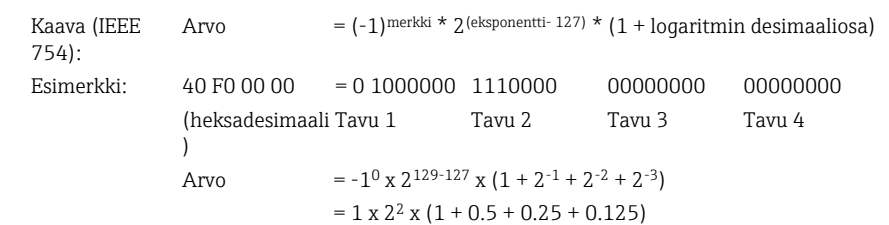

#### $= 1 x 4 x 1.875$  $= 7.5$

#### Mittausalueen kytkennän selitys (MRS)

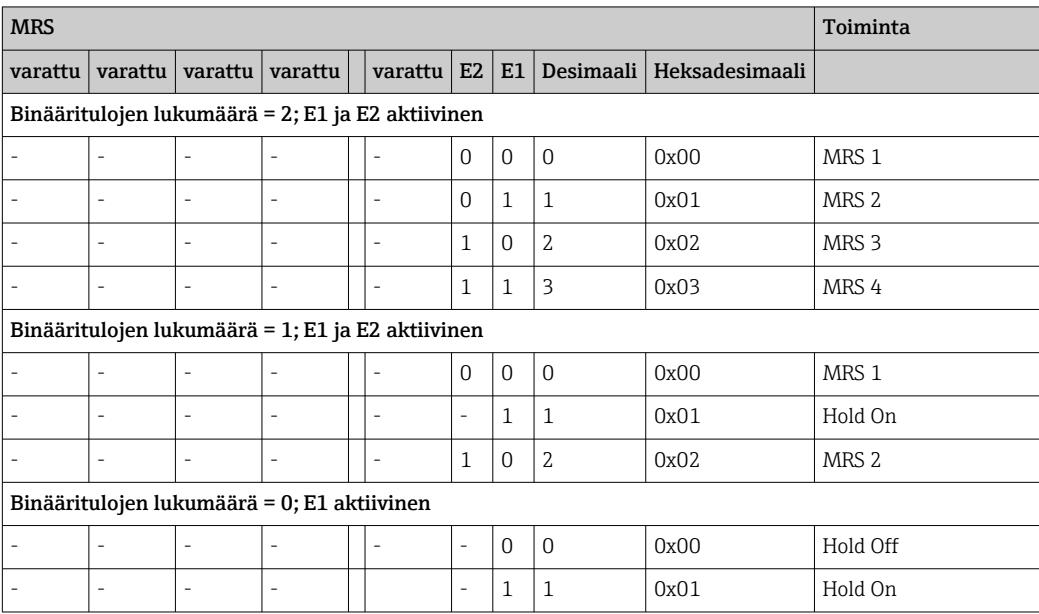

#### Syklisten tietojen lähetyksen mukauttaminen

Voit mukauttaa syklisten tietojen lähettämisen, jotta prosessivaatimukset täyttyvät paremmin. Yllä olevat taulukot näyttävät syklisten tietojen lähettämisen maksimisisällön.

Jos et halua käyttää kaikkia lähettimen lähetysmuuttujia, voit käyttää laitekonfigurointia (CHK\_CFG) eliminoidaksesi syklisen lähettämisen yksittäiset tietolohkot PLCohjelmistolla. Lähetyksen lyhentäminen parantaa tietojen läpimenonopeutta PROFIBUSjärjestelmässä. Jätä aktiivisiksi vain ne lohkot, jotka prosessoit järjestelmässä pidemmälle. Voit tehdä tämän konfigurointityökalun negatiivisella valinnalla.

Syklisen tietojen lähettämisen oikean rakenteen saavuttamiseksi PROFIBUS-isännän on lähetettävä tunnistus FREE\_PLACE (00h) ei-aktiivisille lohkoille.

#### Analog Input -lohkon tilakoodit parametrille OUT

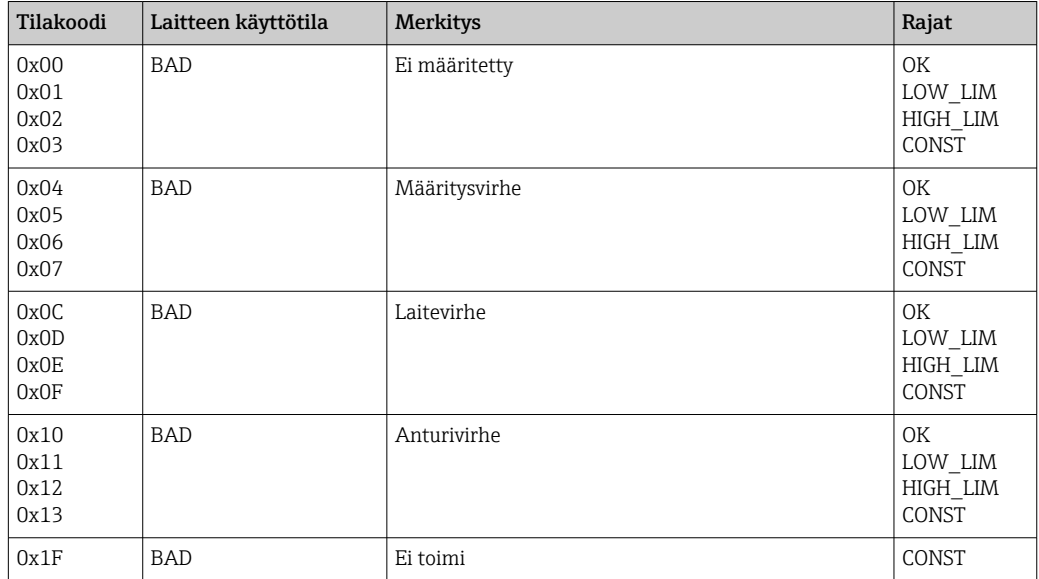

<span id="page-22-0"></span>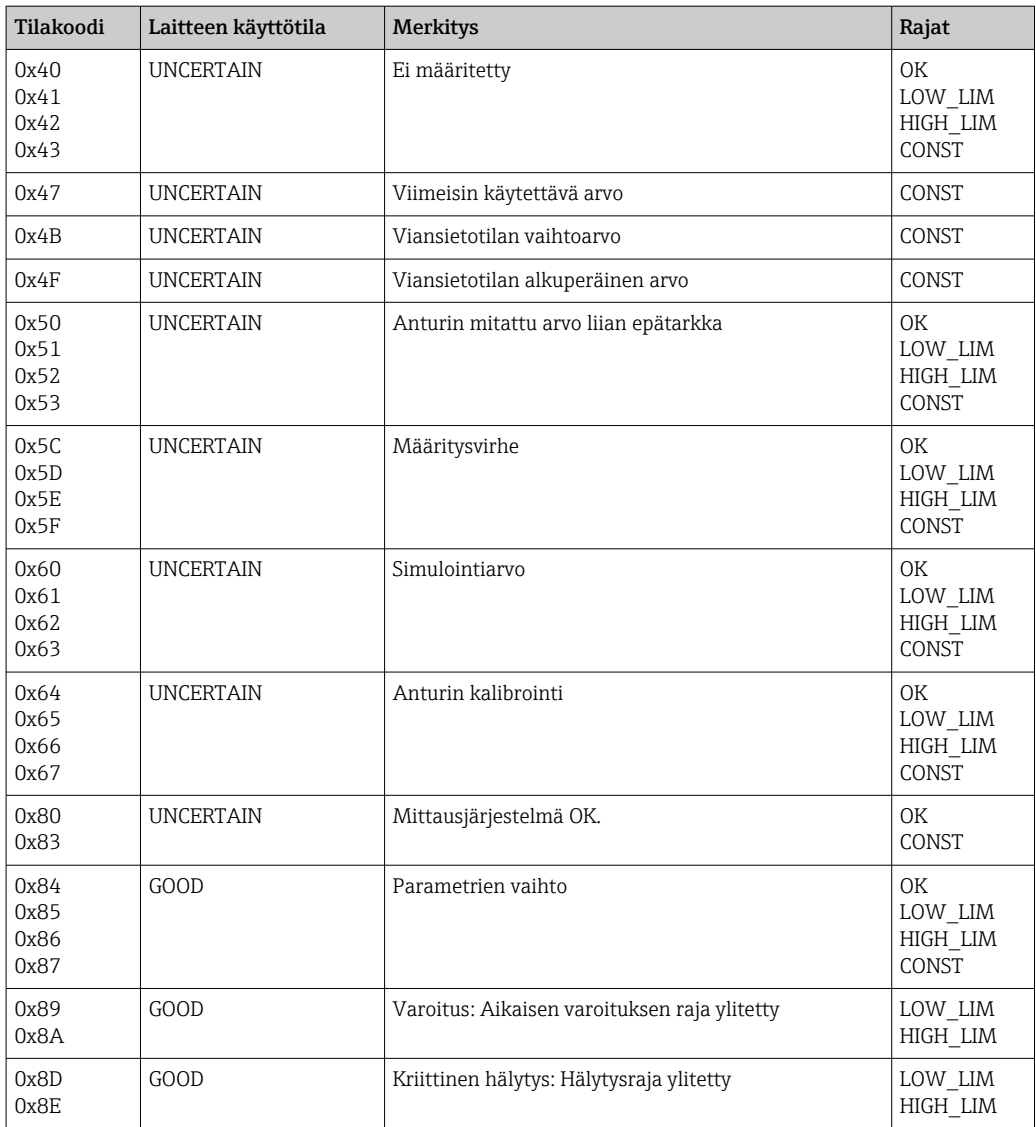

## 7.3 Asyklinen tietojen vaihto

Asyklistä tietojen vaihtoa käytetään parametrien siirtoon käyttöönoton ja huollon yhteydessä tai näyttämään muut mitattavat muuttujat, jotka eivät sisälly sykliseen tietojensiirtoon.

Yleensä erotus tehdään Class 1 ja Class 2 isäntäliitäntöjen välillä. Lähettimen käyttöönotosta riippuen useita Class 2 liitäntöjä voidaan asettaa samanaikaisesti.

- Smartecilla sallitaan kaksi Class 2 isäntää. Tämä tarkoittaa, että kahdella Class 2 isännällä on pääsy lähettimeen samanaikaisesti. Sinun on kuitenkin varmistettava, että molemmat eivät yritä kirjoittaa samaa tietoa. Muutoin tietojen yhtenäisyyttä ei voida enää taata.
- Kun Class 2 isäntä lukee parametrit, se lähettää pyyntöviestin lähettimelle määrittäen laiteosoitteen, paikan/indeksin ja odotetun tallennuspituuden. Lähetin vastaa pyydetyllä tallenteella, jos se on olemassa ja on pituudeltaan oikea (bittiä).
- Kun Class 2 isäntä kirjoittaa parametrit, se välittää lähettimen osoitteen, paikan/ indeksin ja pituustiedon (bitti) ja tallenteen. Lähetin tunnistaa kirjoittamisen, kun se on saatu valmiiksi. Class 2 isäntä pääsee lohkoihin, jotka näytetään kuvassa.

## 7.3.1 Paikka-/indeksitaulukot

Laiteparametrit listataan seuraavissa taulukoissa. Pääset näihin parametreihin paikka- ja indeksinumeroilla. Jokainen yksittäinen lohko sisältää vakioparametrit, lohkoparametrit ja osittain valmistajakohtaiset parametrit. Lisäksi Fieldcaren käytön matriisipaikat on määritetty.

## 7.3.2 Laitehallinta

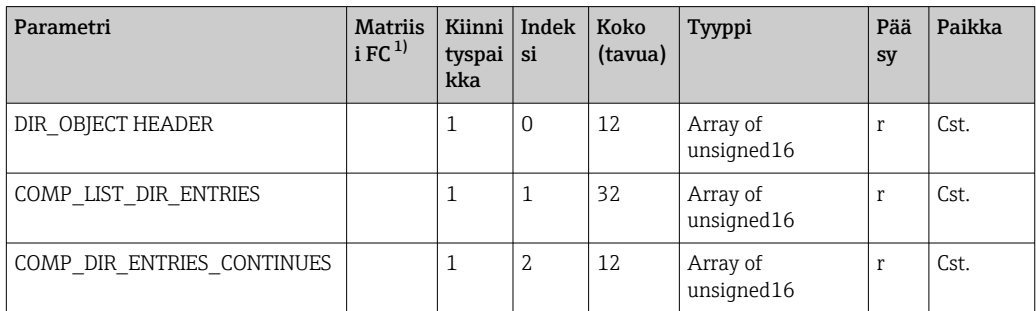

1) FC=Fieldcare

## 7.3.3 Fyysinen lohko

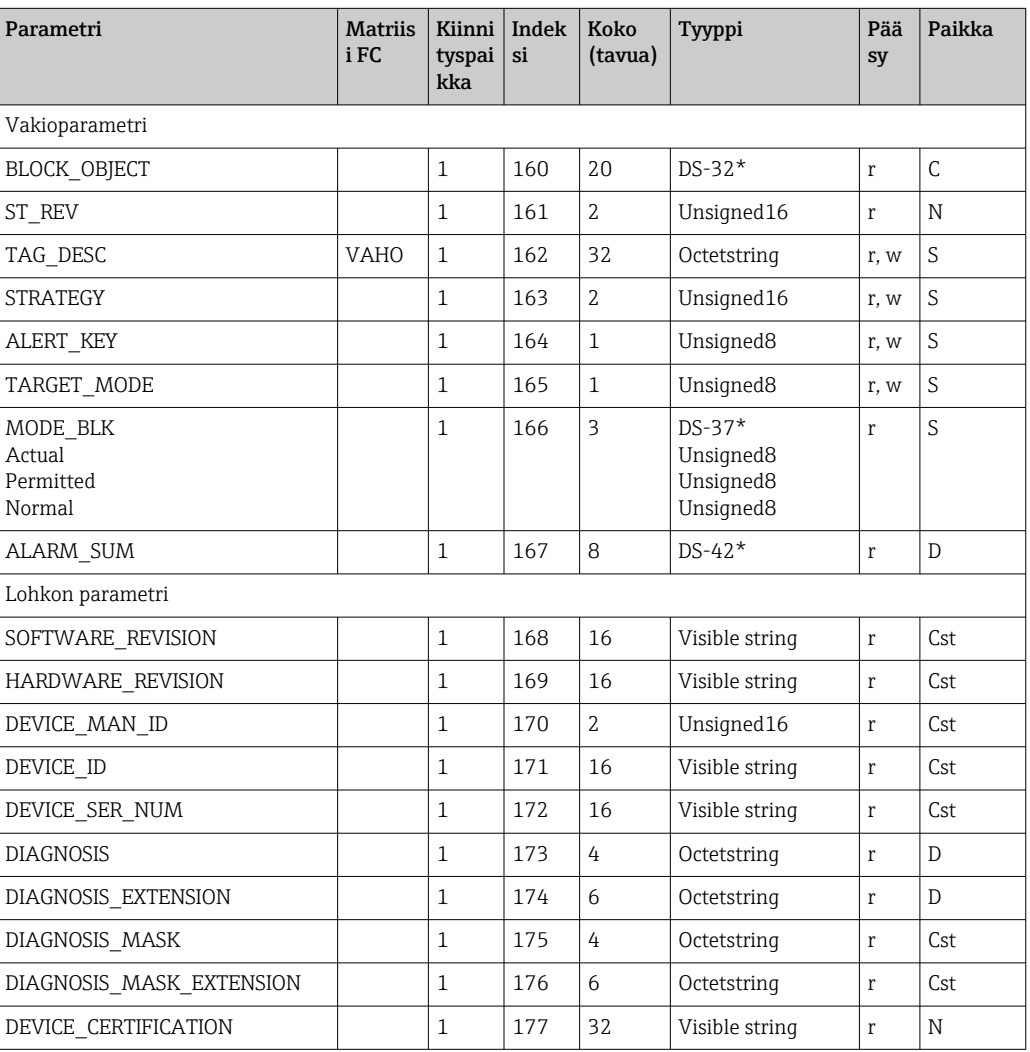

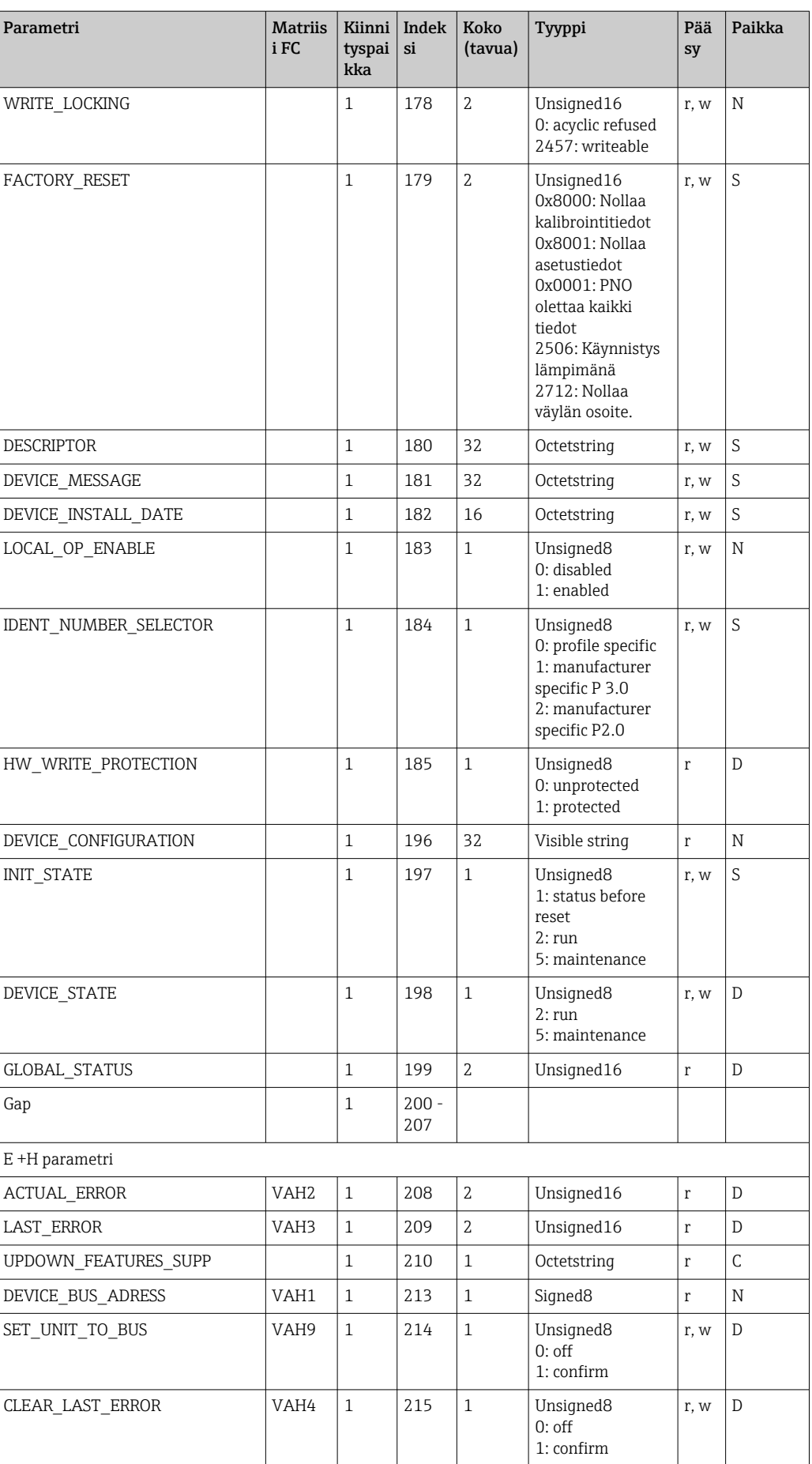

## 7.3.4 Analyzer Transducer -lohko

Kaksi Analyser Transducer -lohkoa sisältyvät. Ne jaetaan paikkoihin 1 ja 2 seuraavassa järjestyksessä:

- 1. Pääprosessiarvo
- 2. Lämpötila

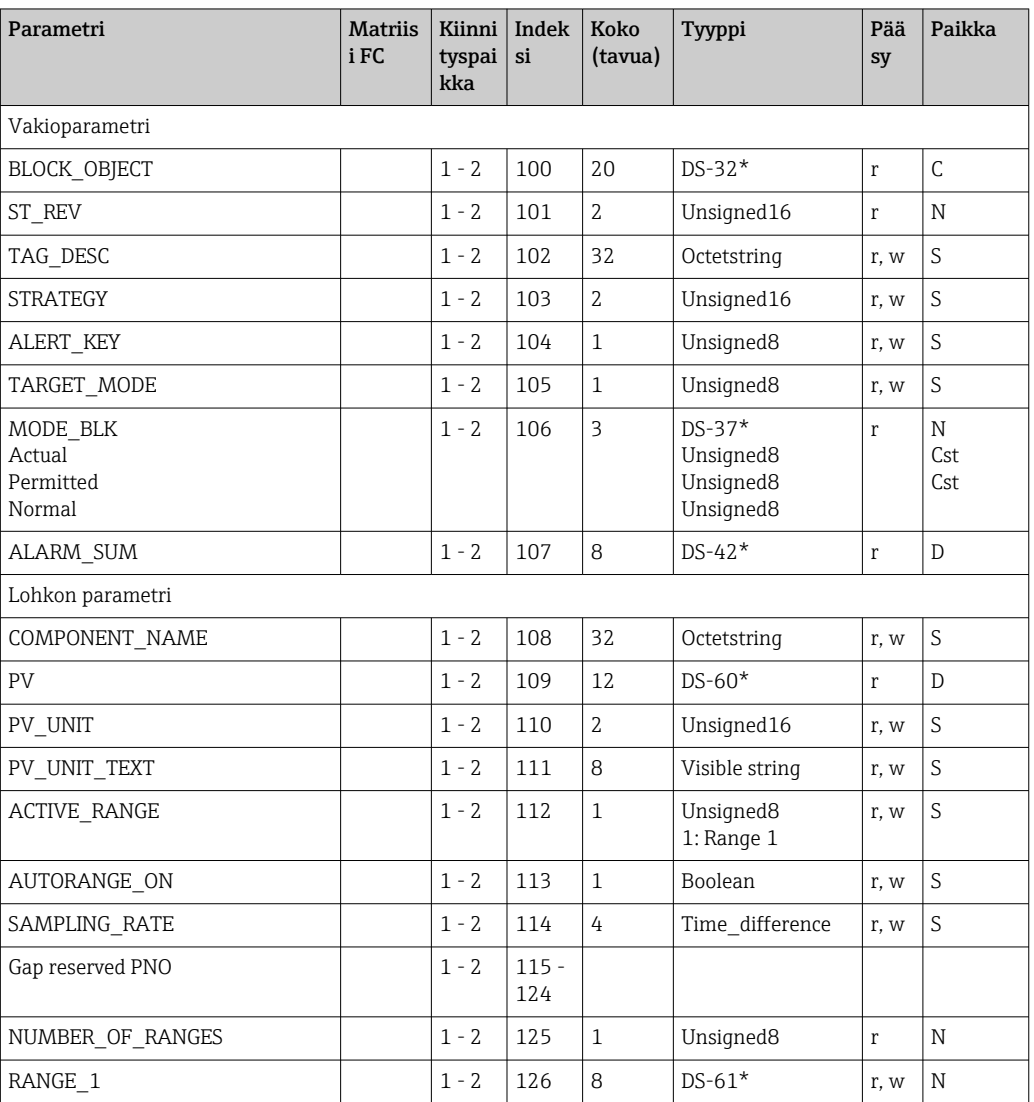

### 7.3.5 Analog Input -lohko

Kaksi Analog Input -lohkoa sisältyvät. Ne jaetaan paikkoihin 1 ja 2 seuraavassa järjestyksessä:

- 1. Pääprosessiarvo
- 2. Lämpötila

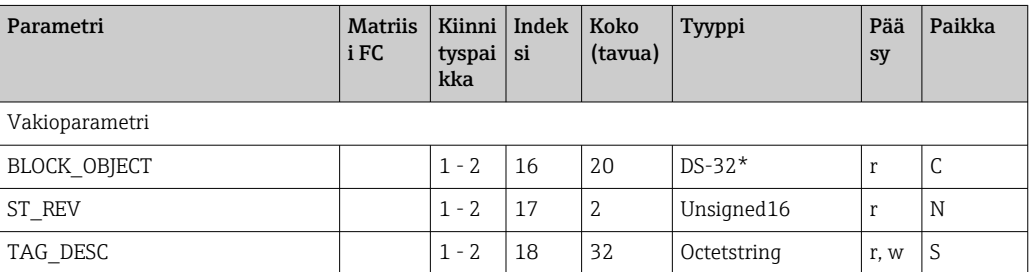

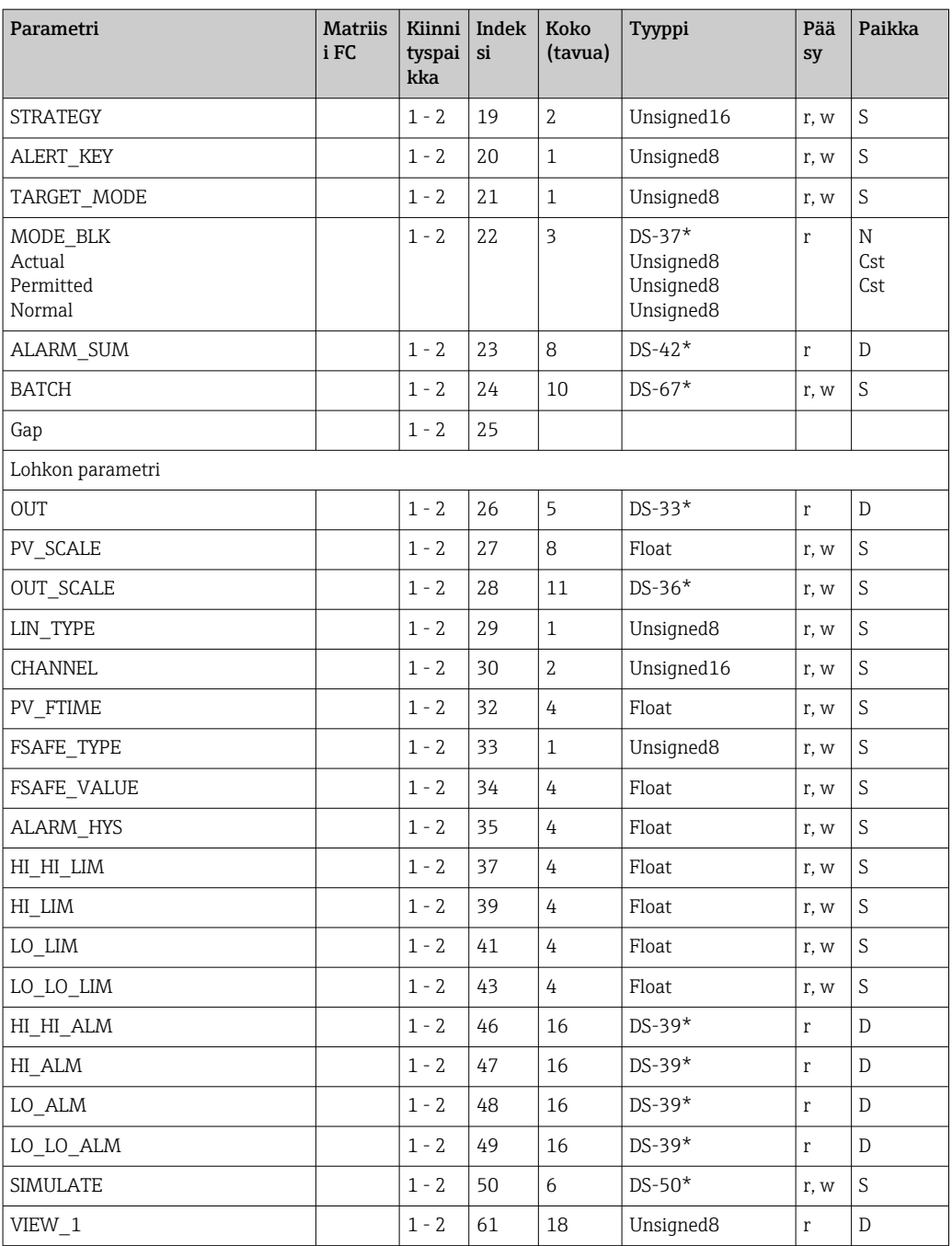

## 7.3.6 Valmistajakohtaiset parametrit

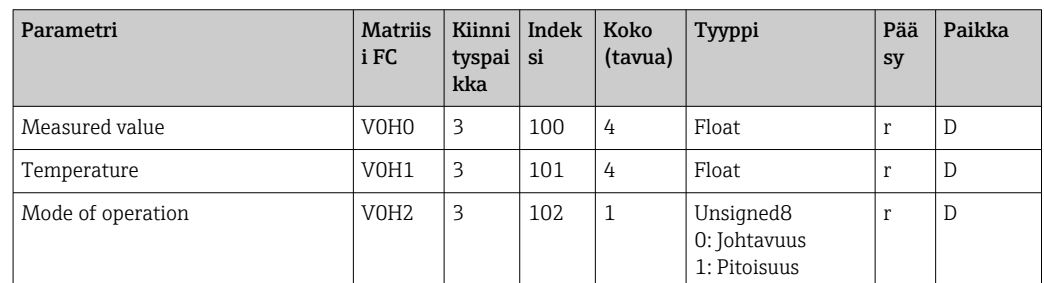

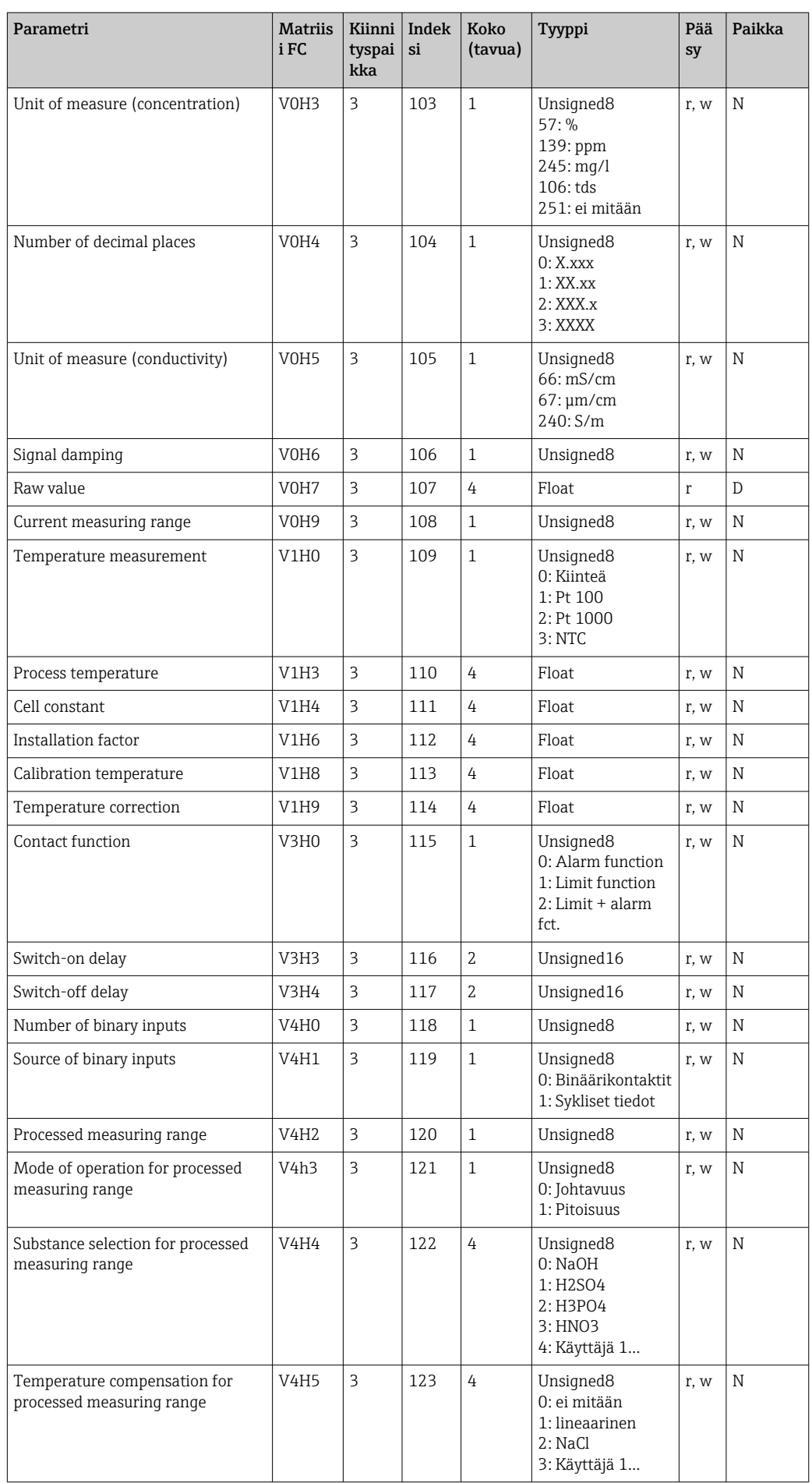

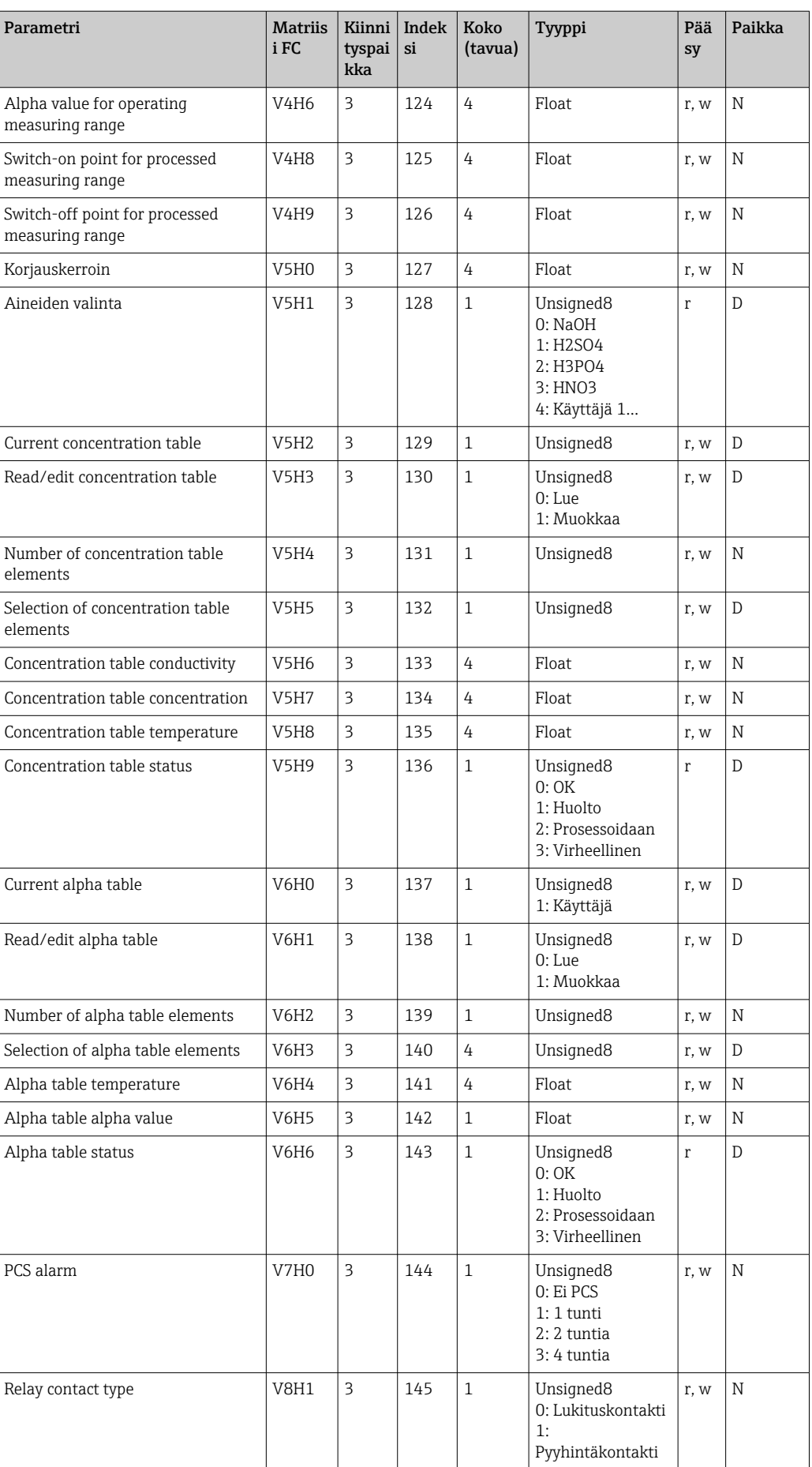

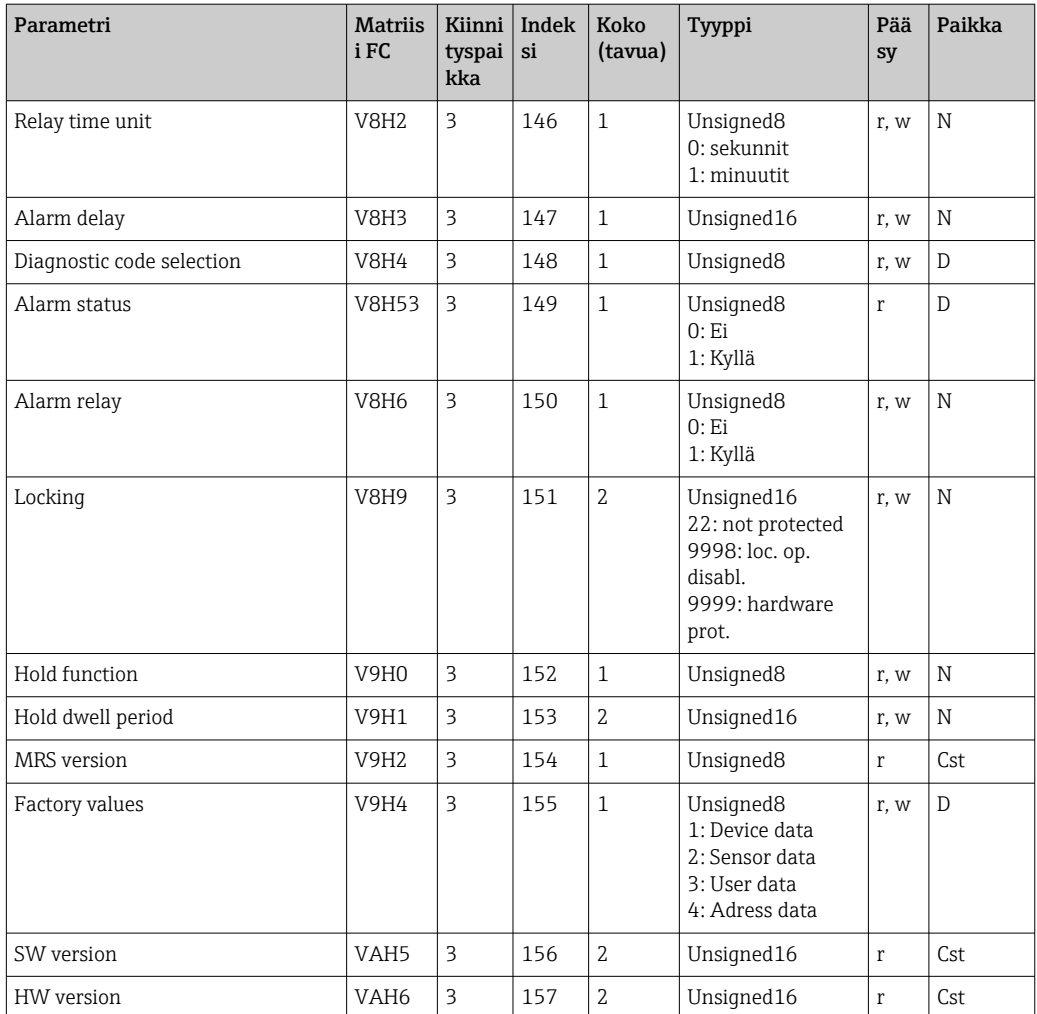

## 7.3.7 Merkkijonot

Jotkut tietotyypit paikkaindeksitaulukossa (esim. DS-33) on merkitty asteriskilla (\*). Nämä merkkijonot on rakennettu PROFIBUS Specification Part 1, Version 3.0:n mukaan. Ne koostuvat useista elementeistä, jotka on myös osoitettu alaindeksin kautta, kuten seuraavassa esimerkissä näkyy.

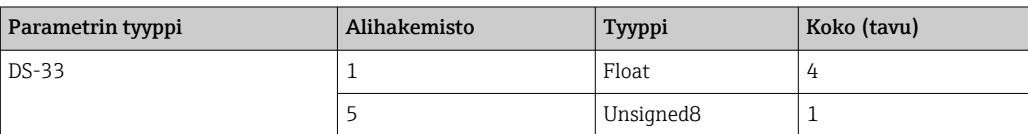

## <span id="page-30-0"></span>8 Käyttöönotto

## 8.1 Toimintotesti

Varmista ennen mittauspisteen käyttöönottoa, että kaikki lopputarkastukset on tehty:

- Asennuksen jälkeen tehtävien tarkastusten tarkastuslista
- Kytkennän jälkeen tehtävien tarkastusten tarkastuslista

## 8.2 Laiteosoitteen konfigurointi

Osoite on aina määritettävä jokaiselle PROFIBUS-laitteelle. Tarkastusjärjestelmä ei tunnista lähetintä, jos osoitetta ei ole asetettu oikein.

Kaikki laitteet lähtevät tehtaalta osoitteella 126. Voit käyttää tätä osoitetta tarkastaaksesi laitteen toiminnon ja liittääksesi sen PROFIBUS-PA -verkkoon. Sitten sinun on vaihdettava osoite, jotta voit integroida lisälaitteita.

- Voit asettaa laitteen seuraavasti:
- paikalliskäytöllä
- PROFIBUS service Set\_Slave\_Add tai
- laitteen DIL-kytkin.

Voimassa oleva laiteosoite on alueella 0 ... 125.

Osoitteessa 126 ei tapahdu jaksottaista tietojen vaihtoa.

Kukin osoite voidaan kohdistaa PROFIBUS-verkkoon vain kerran.

Näytön kaksoisnuoli tarkoittaa aktiivista tietoyhteyttä PROFIBUSIN kanssa.

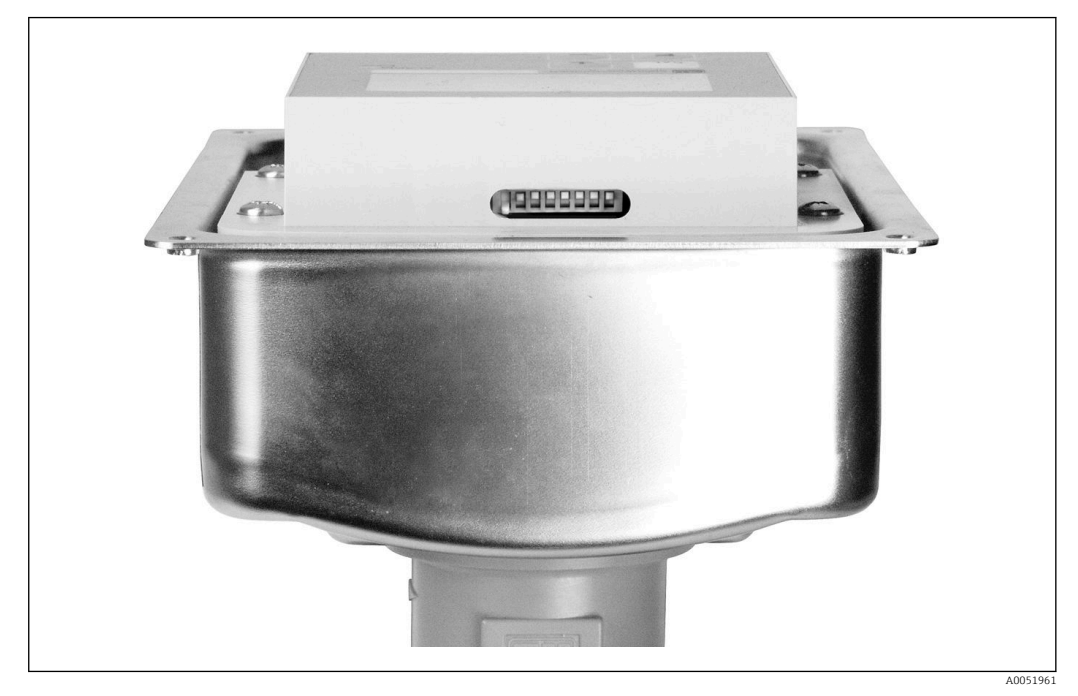

 *7 Aseta DIL-kytkin lähettimeen (pääsy ainoastaan, kun kotelon kansi on auki)*

### 8.2.1 Laiteosoitteen asettaminen käyttövalikosta

Voit asettaa osoitteen ohjelmiston kautta vain, jos DIL-kytkin 8 on asetettu <u>| - | </u> ohjelmistoasetukseen. Kytkin 8 on jo tehdasasetuksena osoitettu ohjelmistolle.

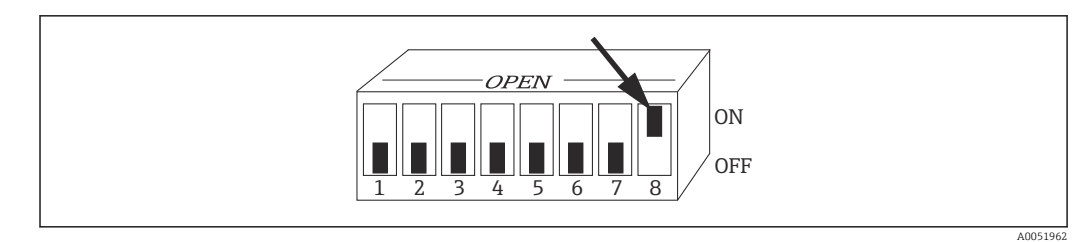

 *8 DIP-kytkin 8 on asetettava tilaan ON ohjelmistolla.*

Aseta laiteosoite INTERFACE-toimintoryhmässä valikkokentässä I1.

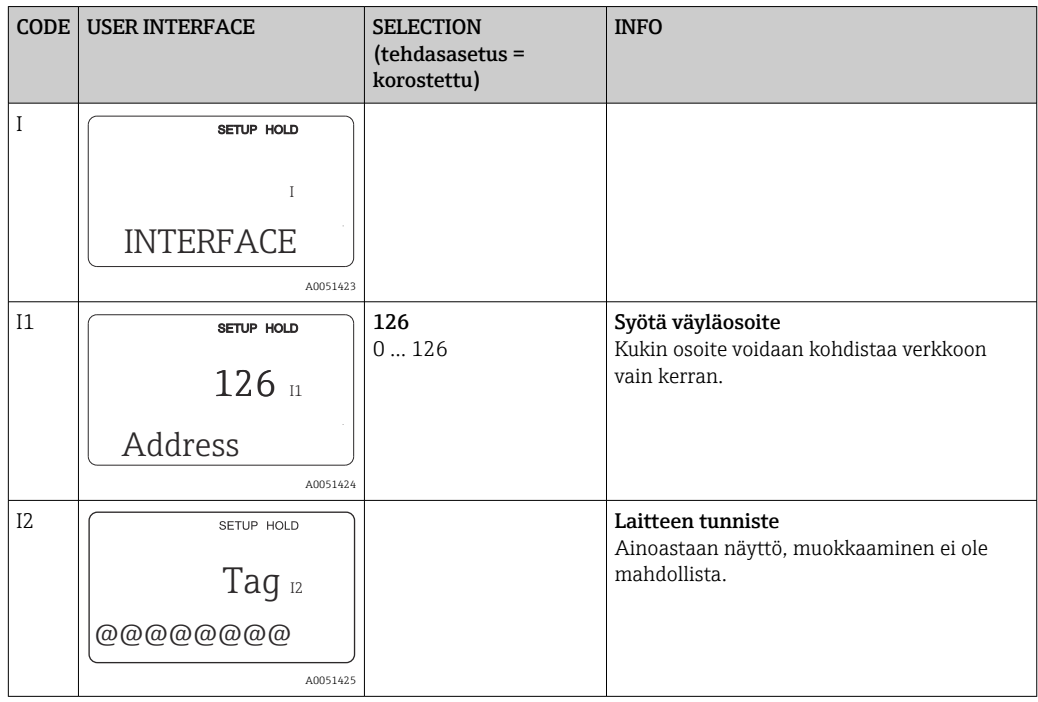

### 8.2.2 Laiteosoitteen asettaminen PROFIBUS-tietoyhteydellä

Osoite asetetaan palvelussa Set\_Slave\_Add.

### 8.2.3 Laiteosoitteen asettaminen DIL-kytkimellä laitteiston asetuksesta

- 1. Löysää Phillips-ruuvia ja irrota kotelon kansi. DIL-kytkin sijaitsee elektroniikkamoduulissa näytön yläpuolella.
- 2. Aseta laiteosoite (0 126) kytkimiin 1 7 (esimerkki: 18 = 2 + 16).

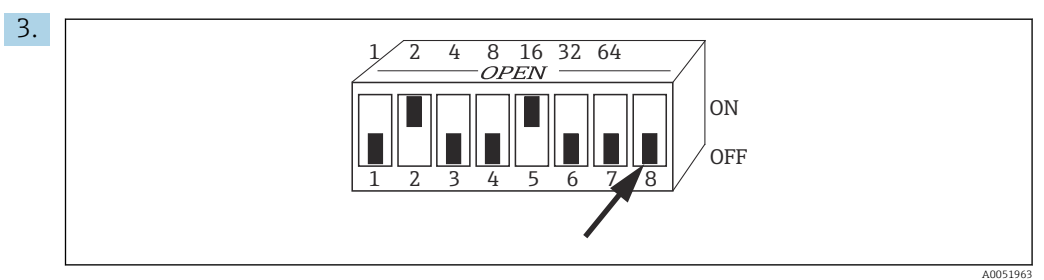

 *9 Laiteosoite-esimerkki käyttäen DIL-kytkintä*

Aseta kytkin 8 tilaan OFF.

4. Sitten sulje kotelon kansi uudelleen.

## <span id="page-32-0"></span>8.3 Laitteen isäntätiedostot

Laitteen isäntätiedostoa (GSD) tarvitaan määritettäessä PROFIBUS-DP -verkkoa. GSD (yksinkertainen tekstitiedosto) kuvaa esim. mitä tiedonsiirtonopeutta laite tukee tai mitä digitaalista tietoa PLC vastaanottaa laitteelta ja missä muodossa.

Jokaisella laitteella PROFIBUSIN käyttäjäorganisaation (PNO) määrittämä tunnusnumero. GSD:n nimi tulee tästä numerosta. Endress+Hauserilla tämä tunnusnumero alkaa valmistajatunnuksella 15xx. Luokittelemisen helpottamiseksi ja kunkin GSD:n läpinäkyvyyden lisäämiseksi Endress+Hauserilla GSD-nimet ovat seuraavat:

EH3x15xx

EH = Endress+Hauser

3 = Profiili

x = Laajennettu tunnus

15xx = Tunnuksen nro.

#### 8.3.1 Laitteen isäntätiedostojen tyypit

- ‣ Ennen konfigurointia päätä, mitä GSD:tä järjestelmässä käytetään.
	- Voit vaihtaa asetusta Class 2 -isännällä (kohta Physical Block Parameter Ident Number Selector).

Yleensä seuraavat laitteen isäntätiedostot, joissa on eri toimintoja, ovat käytettävissäsi: • Valmistajakohtainen GSD, jossa Profile 3.0 -toiminto:

Tämä GSD varmistaa kenttälaitteen rajattoman toiminnan. Laitekohtaiset prosessiparametrit ja toiminnot ovat näin ollen käytettävissä.

• Valmistajakohtainen GSD, jossa Profile 2.0 -toiminto:

Tämä GSD varmistaa, että jaksottaiset tiedot ovat taaksepäin yhteensopivia Smarteclähettimen Profile 2.0 -toiminnon kanssa. Tämä tarkoittaa, että laitoksissa, joissa Smartec-lähetintä Profile 2.0 -toiminnolla käytetään, voidaan käyttää myös Smarteclähetintä Profile 3.0 -toiminnolla.

• GSD-profiili:

Jos järjestelmä on määritetty GSD-profiileilla, on mahdollista vaihtaa eri valmistajien valmistamia laitteita. On kuitenkin oleellista, että jaksottaiset prosessiarvot noudattavat samaa järjestystä.

#### Esimerkki:

Smartec-lähetin tulee GSD-profiilia PA139750.gsd (IEC 61158- 2). Tämä GSD sisältää AIlohkoja. AI-lohkot on määritetty aina seuraaviin mitattuihin muuttujiin:

AI 1 = Main Process Value

AI 2 = Temperature

Tämä varmistaa, että ensimmäinen mitattu muuttuja sopii yhteen kolmannen osapuolen kenttälaitteiden kanssa.

### 8.3.2 Laitteen isäntätiedostot (GSD) Smartecille

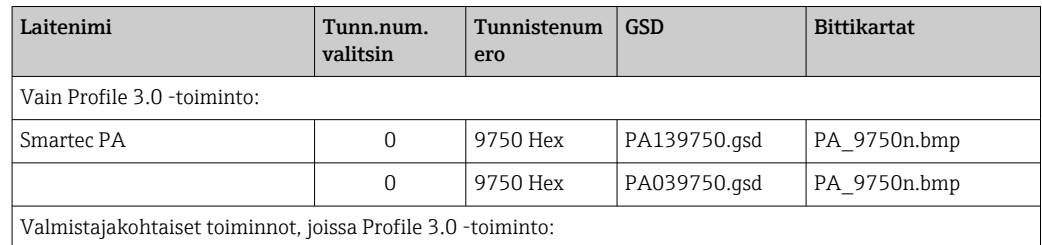

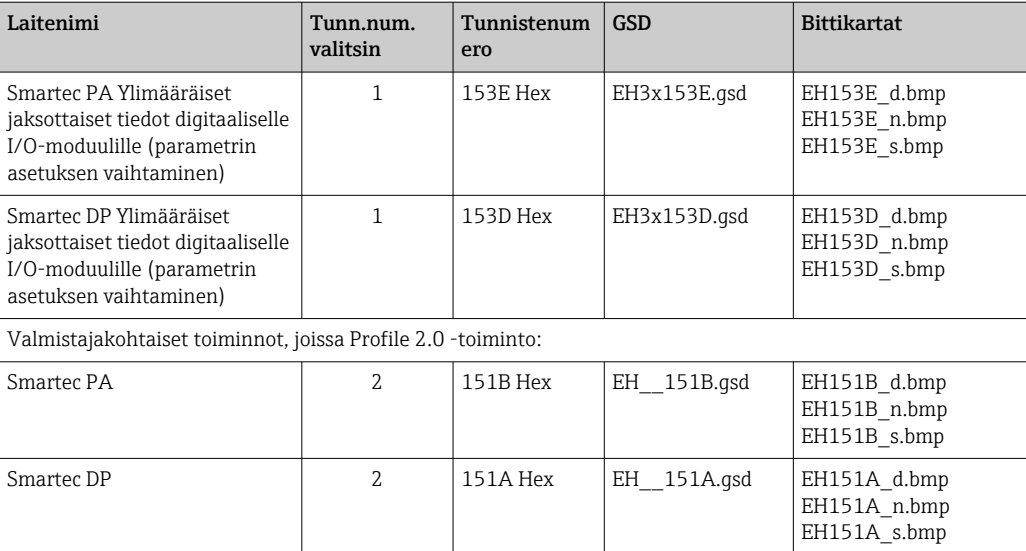

Voit pyytää GSD:tä kaikilta Endress+Hauserin laitteilta kohdasta:

- [www.endress.com](https://www.endress.com)
- [www.profibus.com](https://www.profibus.com)

### 8.3.3 Endress+Hauserin GSD-tiedostojen sisältörakenne

Endress+Hauserin lähettimelle, jossa on PROFIBUS-liittymä, saat kaikki konfigurointiin tarvittavat tiedostot sisältävän exe-tiedoston. Tämä tiedosto luo seuraavan rakenteen, kun se puretaan automaattisesti:

Saatavana olevat lähettimen mittausparametrit ovat ylätasolla. Tämän tason alla sinulla on:

• Revision x.xx -kansio:

Tämä merkintä tarkoittaa erikoislaiteversiota. Vastaavat alihakemistot BMP ja DIB sisältävät kukin laitekohtaiset bittikartat.

- GSD-kansio
- Info-kansio:

Tiedot lähettimestä ja kaikista laiteohjelmiston riippuvuuksista.

‣ Lue tiedot Info-kansiosta huolella ennen konfigurointia.

### 8.3.4 Työskentely laitteen isäntätiedostojen (GSD) kanssa

GSD on integroitava automaatiojärjestelmään. Käytetyn ohjelmiston mukaan GSDtiedostot joko kopioidaan ohjelmistokohtaiseen hakemistoon tai luetaan tietokantaan konfigurointiohjelmiston tuontitoiminnolla .

#### Esimerkki:

PLC Siemens S7-300/400, jossa on Siemens STEP 7 -konfigurointiohjelmisto

- 1. Kopioi tiedostot alihakemistoon : ... \ siemens \ step7 \ s7data \ gsd.
- 2. Lataa bittikartta hakemistoon: ...\ siemens \ step7 \ s7data \ nsbmp.
	- Bittikarttatiedostot kuuluvat GSD-tiedostoihin. Näitä bittikarttatiedostoja käytetään näyttämään mittauspisteet kuvan muodossa.

Toista konfigurointiohjelmistoa varten kysy PLC:n valmistajalta oikea hakemisto.

# 9 Diagnostiikka ja vianetsintä

## 9.1 Järjestelmävirheviestit

Parametrit DIAGNOSIS ja DIAGNOSIS\_EXTENSION luodaan laitekohtaisista virheistä.

<span id="page-34-0"></span>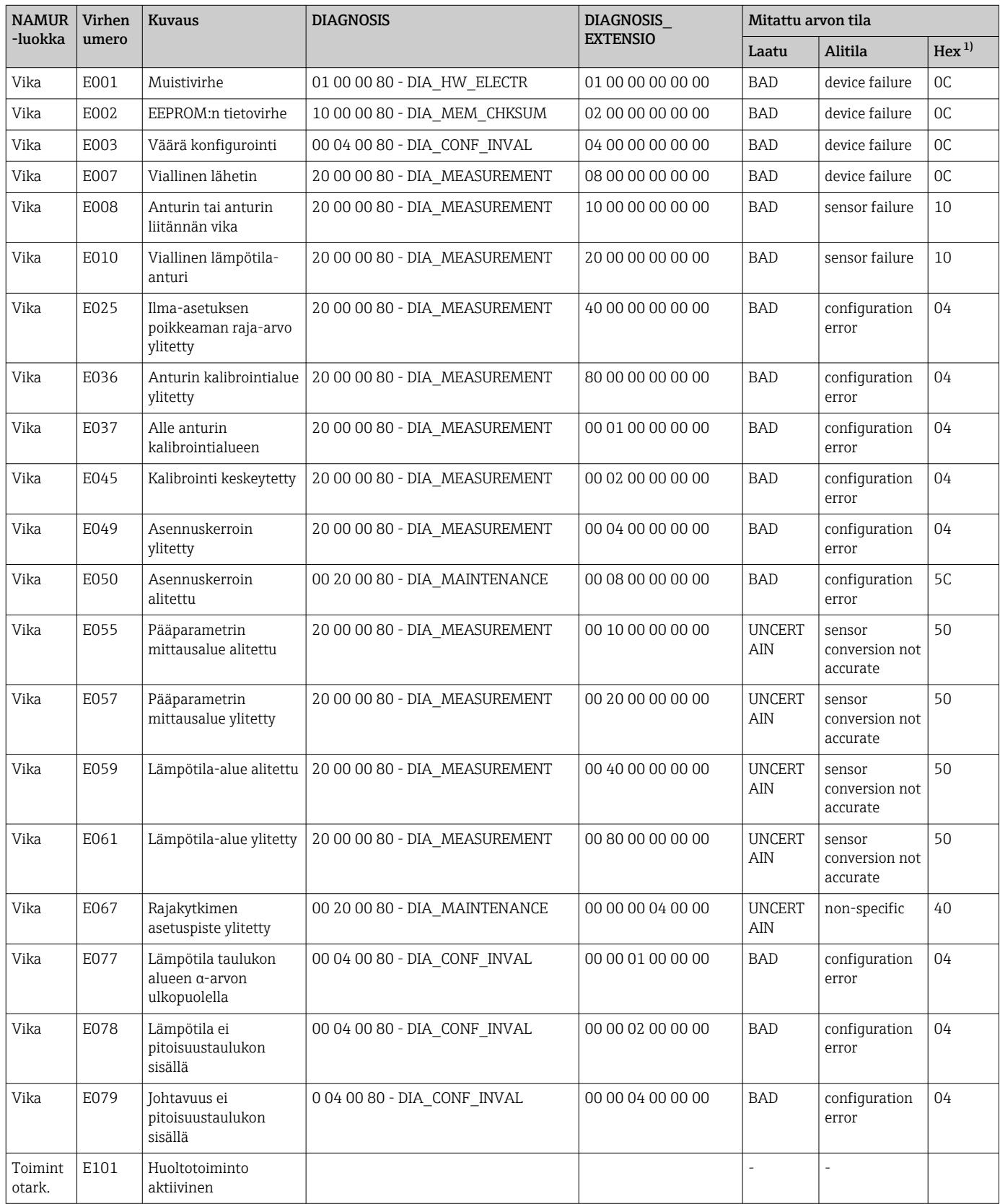

<span id="page-35-0"></span>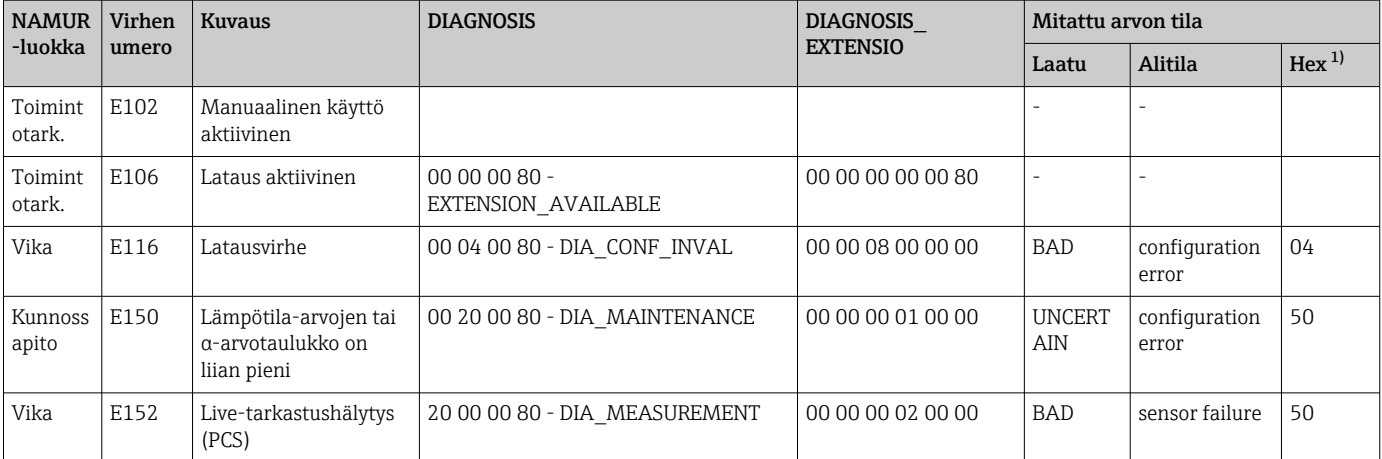

1) Rajabittien tilasta riippuen lisätään 00 - 03.

## 9.2 Prosessi- ja laitekohtaiset virheet

Käyttöohjeet Smartec CLD132, BA00207C

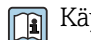

Käyttöohjeet Smartec CLD134, BA00401C

## <span id="page-36-0"></span>10 Lisälaitteet tietoyhteyden mukaan

### M12-kenttäväylän liittimen pistoke

- Nelinapainen metalliliitin asennettavaksi lähettimeen
- Liitäntärasiaan tai kaapelipistokkeeseen liittämiseen
- Kaapelin pituus 150 mm (5.91 in)
- Tilausnumero 51502184

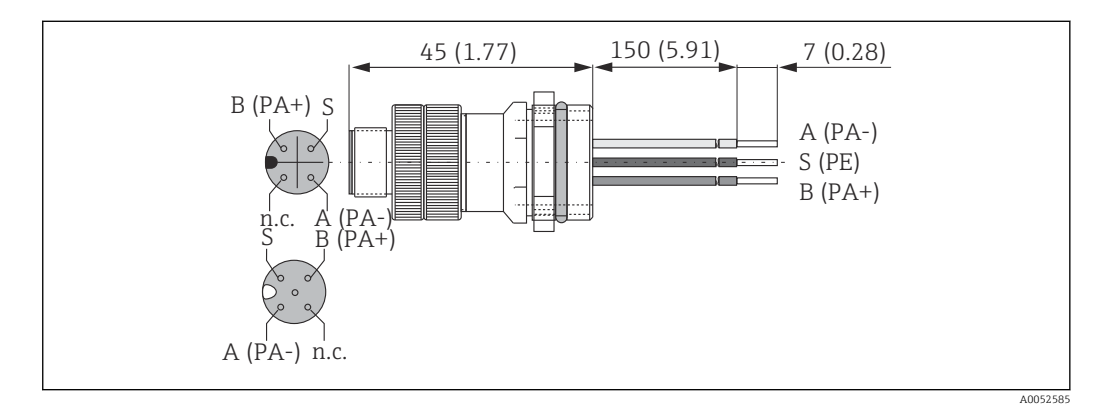

#### FieldCare SFE500

- Yleistyökalu kenttälaitteiden konfigurointiin ja hallintaan
- Mukana toimitetaan täydellinen, sertifioitu DTM-kirjasto (Device Type Manager = laitetyypin käyttösovellus) Endress+Hauserin kenttälaitteiden käyttöä varten
- Tilaus tuotteen rakenteen mukaan
- www.endress.com/sfe500

# <span id="page-37-0"></span>11 Protokollakohtaiset tiedot

## 11.1 PROFIBUS-PA

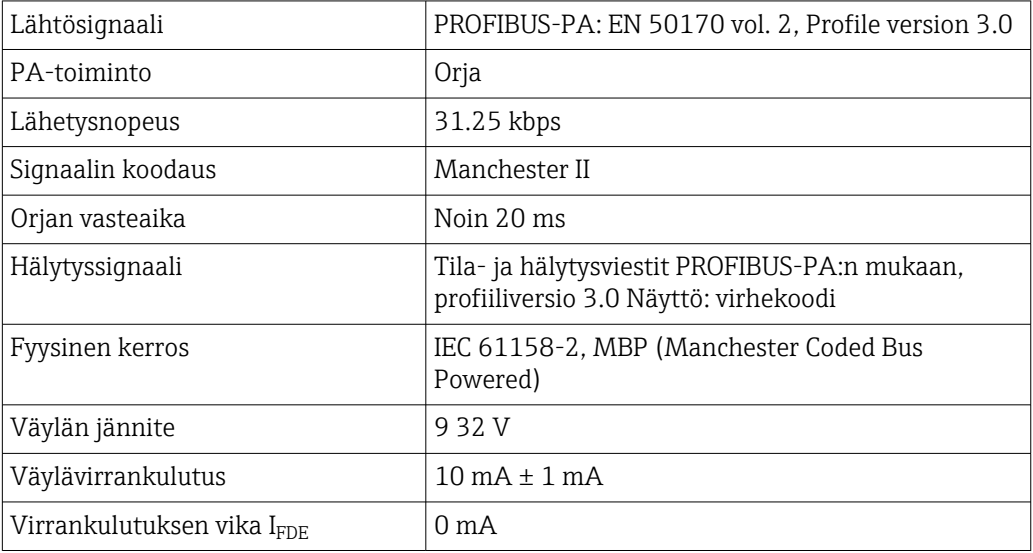

## 11.2 PROFIBUS-DP

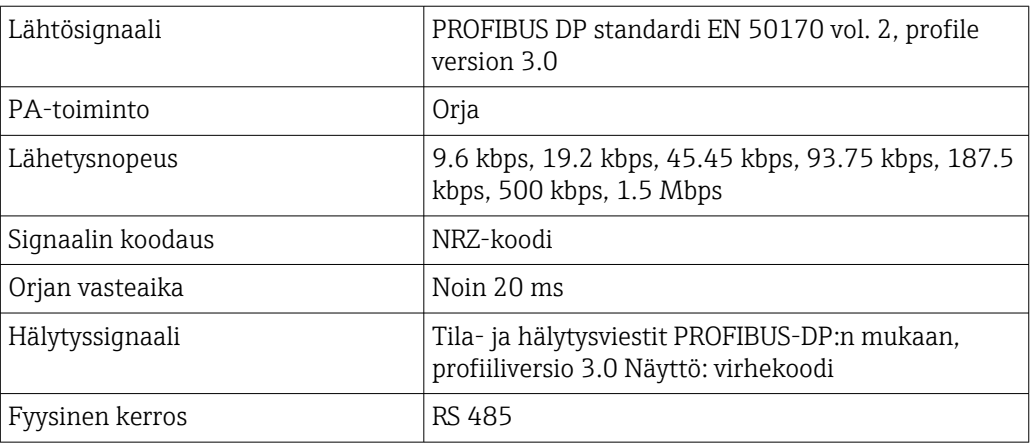

## 11.3 Tarkastusliittymä

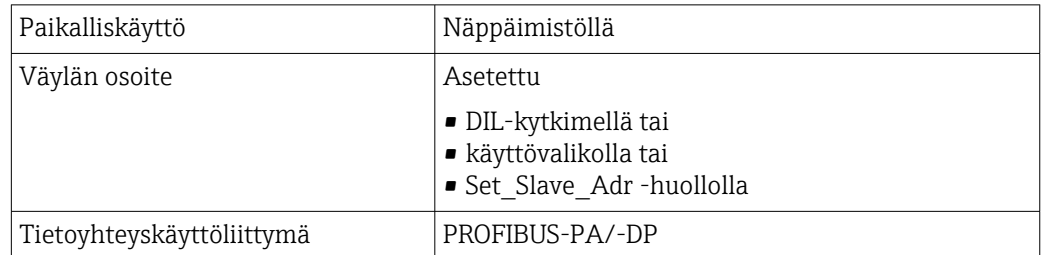

## <span id="page-38-0"></span>11.4 Standardit ja määräykset

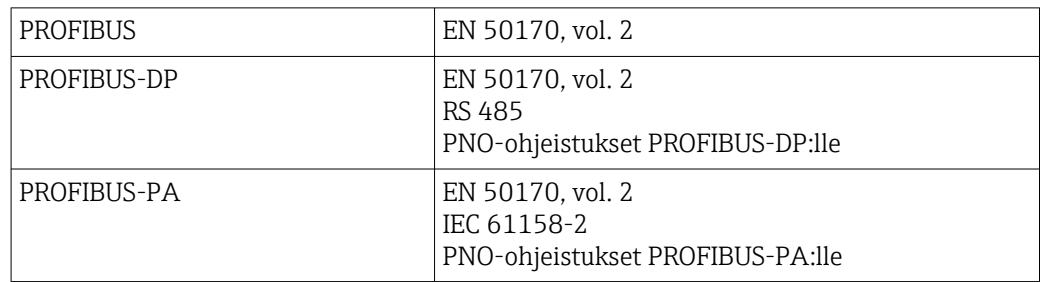

# <span id="page-39-0"></span>Aakkosellinen hakemisto

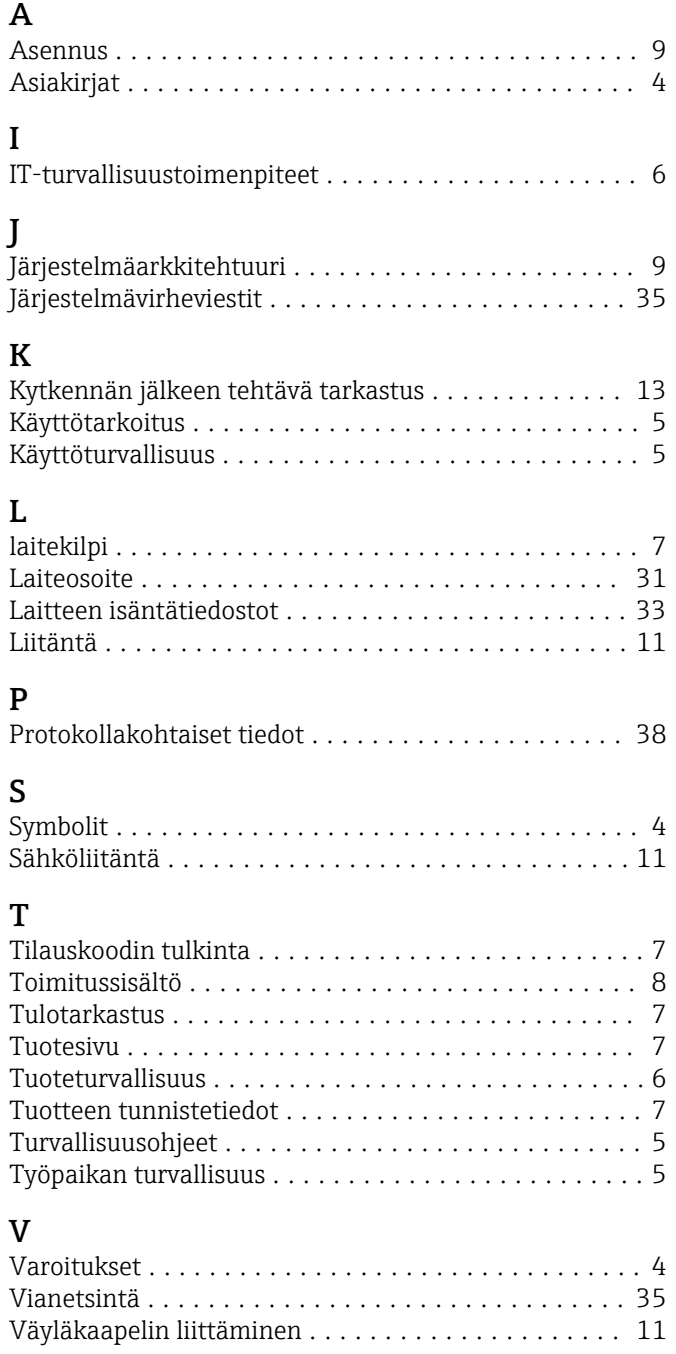

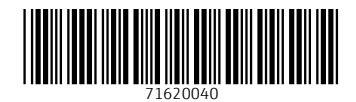

www.addresses.endress.com

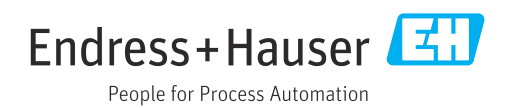